# **Pengelolaan Laporan di Situs LAPOR! V3**

#### **Log in LAPOR!**

#### **Gambar 1**

Lab LAPORI - Layanan Aspirasi dan P. X.

**PED LAPOR!** 

 $\leftarrow$ 

C & https://www.lapor.go.id

Akses Situs Website LAPOR di www.lapor.go.id, berikut ini tampilan halaman utama LAPOR

**TENTANG LAPOR!** 

Ketik laporan Anda...

## A **Log in** menggunakan akun admin K/L/D

LAPORAN

**A**

Layanan Aspirasi dan Pengaduan Online Rakyat

Sampaikan laporan Anda langsung kepada instansi pemerintah berwenang

**STATISTIK** 

#### **中**LAPOR! Kelola Laporan Pemerintah Provinsi DKI Jakarta 西 Basuki T Purna...  $\overline{R}$ ★★★☆☆3.28 Belum Terverifikasi  $\Omega$  Tertunda O Belum Ditindaklanjuti Sedang Diproses **TOTAL PROSES** SELESAI  $\circ$  Permintaan 17.2k 5.2k 10.9  $1.1k$ LAPORAN × Kemarin, 09:47 Toni Triyulianto @ Website . O Harus diverifikasi dalam 2 hari Kelola 363 SURAT TERBUKA UNTUK MANAGEMENT PT BRAWIJAYA INVESTAMA DAN PT KIMIA FARMA 15,915 Terdisposisi Rencana pembangunan RSIA. Brawijaya di Jl. Dr Saharjo Tebet, Jakarta Selatan cukup 125 Selengkapnya Arsip PERTANAHAN DAN PERMUKIMAN Salinan ■ #4176342 • Verifikasi © Tunda © Bukan Wewenang **Tal** Arsipkan  $:$  Lainnya  $\sim$ Selesai 978 Riwayat Permintaan

Kelola Laporan - LAPOR!

 $\mathbf{C}$ 

● 立 ●

DAFTAR

**MASUK** 

 $\times$  +

https://www.lapor.go.id/admin/laporan/kelola

#### Tampilan laman LAPOR! Setelah log-in

#### **Gambar 2**

 $\Box$ 

◎ 0 ☆

### **Administrator K/L/D**

## A Klik **Admin** untuk masuk

#### **Gambar 3**  $x$ Kelola Laporan - LAPOR!  $x +$ https://www.lapor.go.id/admin/laporan/kelola 6 0 ☆ 中 LAPOR! Kelola Laporan G. ntah Provinsi DKI Jakarta Basuki T Purna... -●  $\sigma$ ★ ★ ★ ☆ ☆ 3.28  $\overline{O}$  Tertunda **O** Belum Ditindaklanjuti Belum Terverifikasi Sedang Diproses PROSES SELESAL O Permintaan  $1.1k$ 10.9k 17.2k  $\ddotmark$ **LAPORAN** Toni Triyulianto @ Website . Harus diverifikasi dalam 2 hari Kemarin, 09:47 363 Kelola SURAT TERBUKA UNTUK MANAGEMENT PT BRAWIJAYA INVESTAMA DAN PT KIMIA FARMA Terdisposisi 15,915 Rencana pembangunan RSIA. Brawijaya di Jl. Dr Saharjo Tebet, Jakarta Selatan cukup 125 Selengkapnya Arsip PERTANAHAN DAN PERMUKIMAN Salinan 5  $\overline{4}$ #4176342 Verifikasi ⊙ Tunda ⊘ Bukan Wewenang Arsipkan Lainnya -978 Selesa Riwayat Permintaan **A**

•**A1 VERIFIKASI** •**A2 TUNDA** •**A3 BUKAN WEWENANG** •**A4 ARSIPKAN**

### **Administrator Admin Instansi**

**A1** Klik **Verifikasi** untuk masuk<br>
• Equaporal Kelola Laporan

 $\bullet$ 

**TOTAL** 

**LAPORAN** 

Kelola

Arsip

Salinan

Selesai

**MONITOR** 

 $\mathbb{Z}^n$ 

#### Klik **Kelola** apabila Memproses Laporan

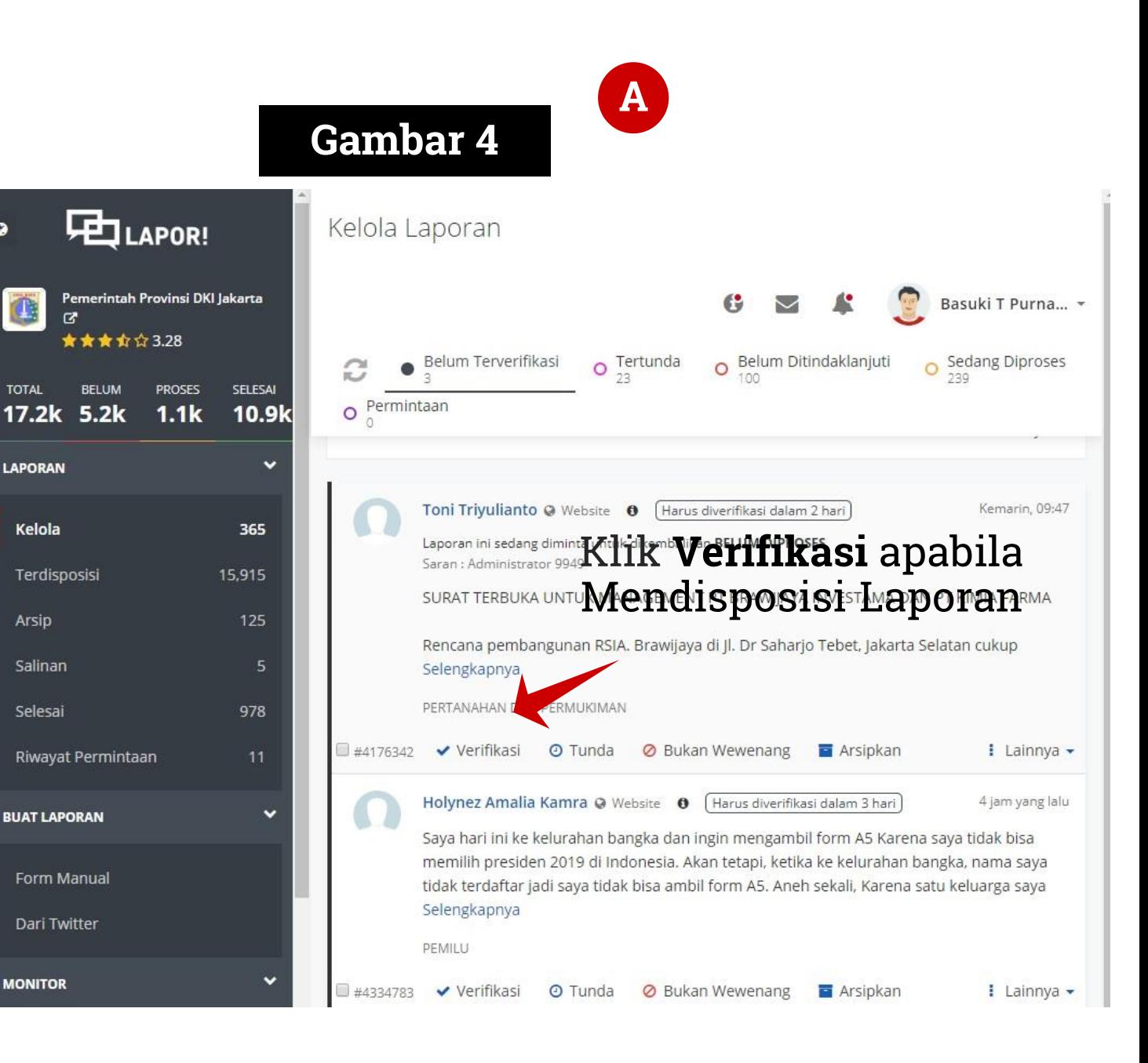

## A1 Disposisi Laporan **1**

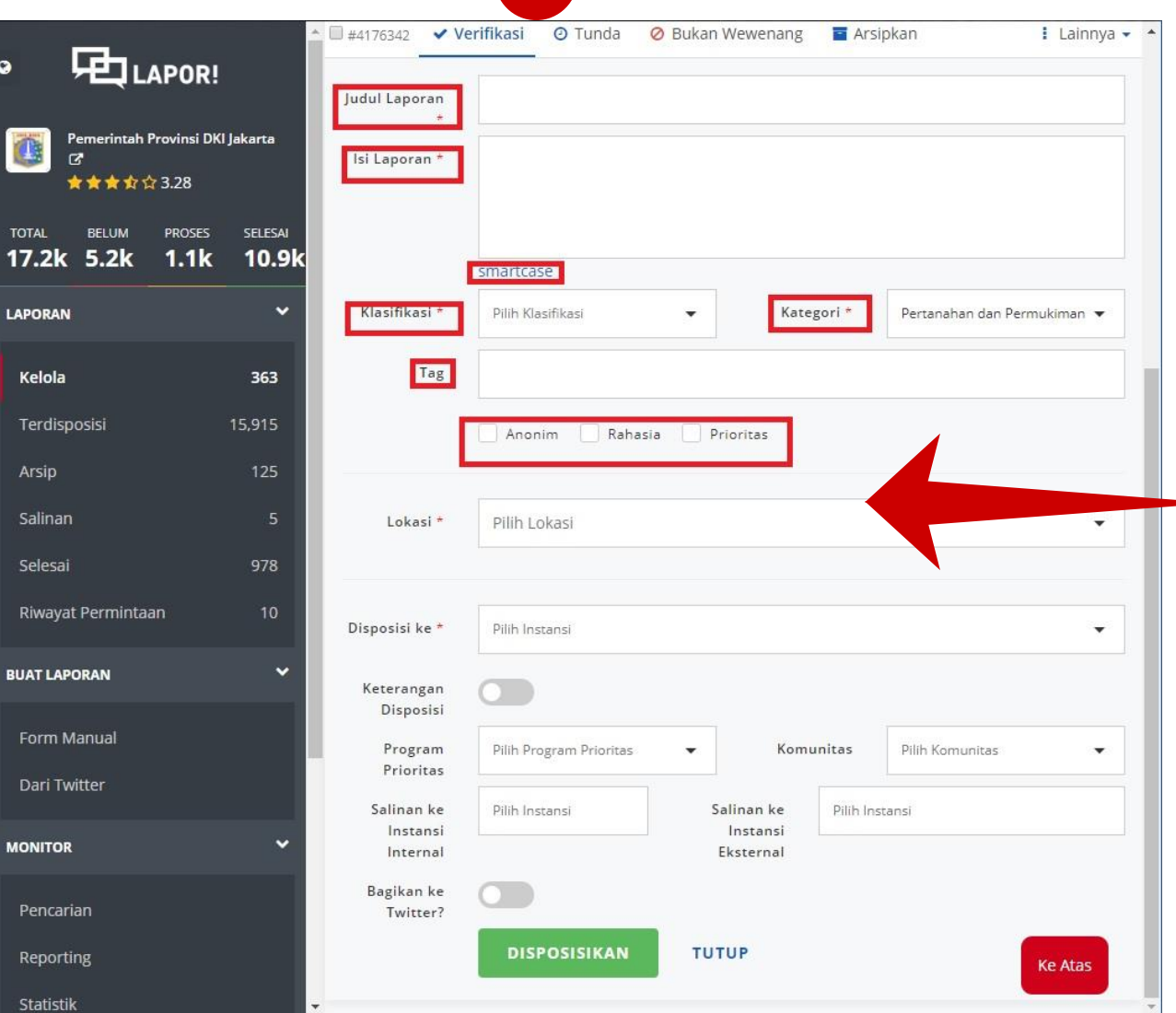

# Gambar 5<sup>1</sup> 1 Verifikasi laporan

- **Judul Laporan:** Merupakan intisari laporan yang dirangkai oleh Admin K/L/D
- **Smartcase:** Digunakan untuk memperbaiki laporan dengan EYD yang benar secara otomatis
- **Klasifikasi Laporan**: (i) aspirasi, (ii) pengaduan, (iii) permintaan informasi, (iv) whistle blowing system, (e) pengadaan RAPS
- **Kategori Laporan:** Pilih Kategori dari laporan
- **Tag :** Menentukan Tag Sesuai Dengan Laporan
- **Cheklist Anonim, Rahasia, Prioritas:** Tentukan Sifat Laporan Anonim/Rahasia/Prioritas

## A1 Disposisi Laporan **1**

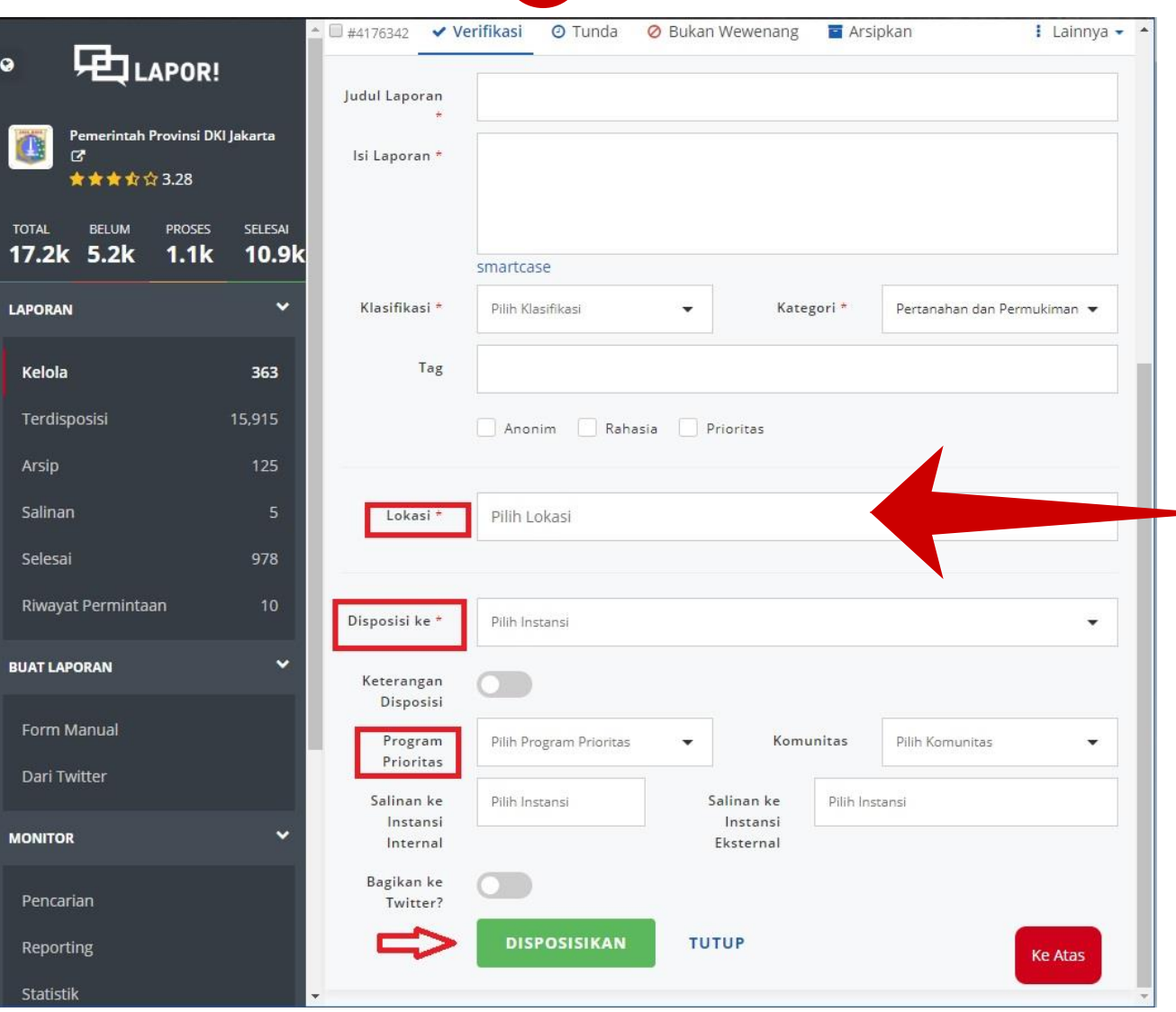

Gambar 6 **1** Verifikasi laporan

- **Lokasi Laporan:** Tentukan Lokasi Terjadinya Pengaduan
- **Disposisi:** Tentukan Disposisi dengan memilih satuan kerja yang relevan
- **Keterangan Disposisi:** Keterangan tambahan laporan/ unggah data pendukung
- **Program Prioritas**: Pilih program Prioritas yang sesuai
- **Salinan Ke Instansi Internal/Eksternal :** Kirim salinan laporan ke unit internal/eksternal terkait
	- Tanda bintang yang ada di tiap form tidak diperbolehkan kosong
	- Setelah semua terisi silahakan klik Disposisikan laporan

#### **Gambar 7 中**LAPOR! Kelola Laporan erintah Provinsi DKI Jakarta Basuki T Purna... - $228$  $O$  Tertunda O Belum Ditindaklanjuti Belum Terverifikasi **O** Sedang Diproses SELESAL O Permintaan  $17.2k$  $10.9<sub>k</sub>$  $1.1k$ × **LAPORAN** Kemarin, 09:47 Toni Trivulianto @ Website **O** Harus diverifikasi dalam 2 ha SURAT TERBUKA UNTUK MANAGEMENT PT BRAWIJAYA INVESTAMA DAN PT KIMIA FARMA Kelola 363 Rencana pembangunan RSIA. Brawijaya di Jl. Dr Saharjo Tebet, Jakarta Selatan cukup 15.915 Terdisposisi Selengkapnya **2** 125 Arsip PERTANAHAN DAN PERMUKIMA Salinan Verifikasi O Tunda : Lainnya - $44176342$ **Ø** Bukan Wewenang 978 Selesai Kategori Pilih Kategori Riwayat Permintaan Tunda Instansi belum terhubung Keterangan **BUAT LAPORAN** Data belum lengkap Tunda Form | Maudi | **Tunda** a la sudah selesaiKeterangan ini akan dikirimkan ke pelapor Pencariar **TUNDA TUTUP** Reporting **Ke Atas** Statisti

# A2 Tunda Laporan

Fitur **Tunda** digunakan untuk laporan yang belum memiliki data pendukung lengkap atau unit terkait belum terhubug dengan LAPOR.

- **Kategori Tunda :** Pilih Kategori Penundaan Berupa Instansi Belum Terhubung atau Data Belum Lengkap
- **Keterangan Tunda :** Template muncul secara otomatis setelah Kategori Tunda dipilih
- Klik Tunda Jika Sudah di proses

# A3 Bukan Wewenang Laporan

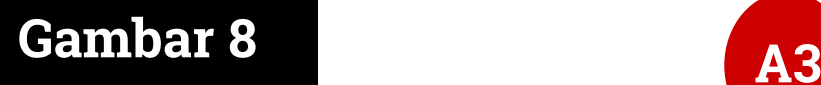

#### •**Bukan Wewenang Institusi:**

Untuk mengirim kembali laporan yang bukan wewenang K/L/D terkait ke admin pusat

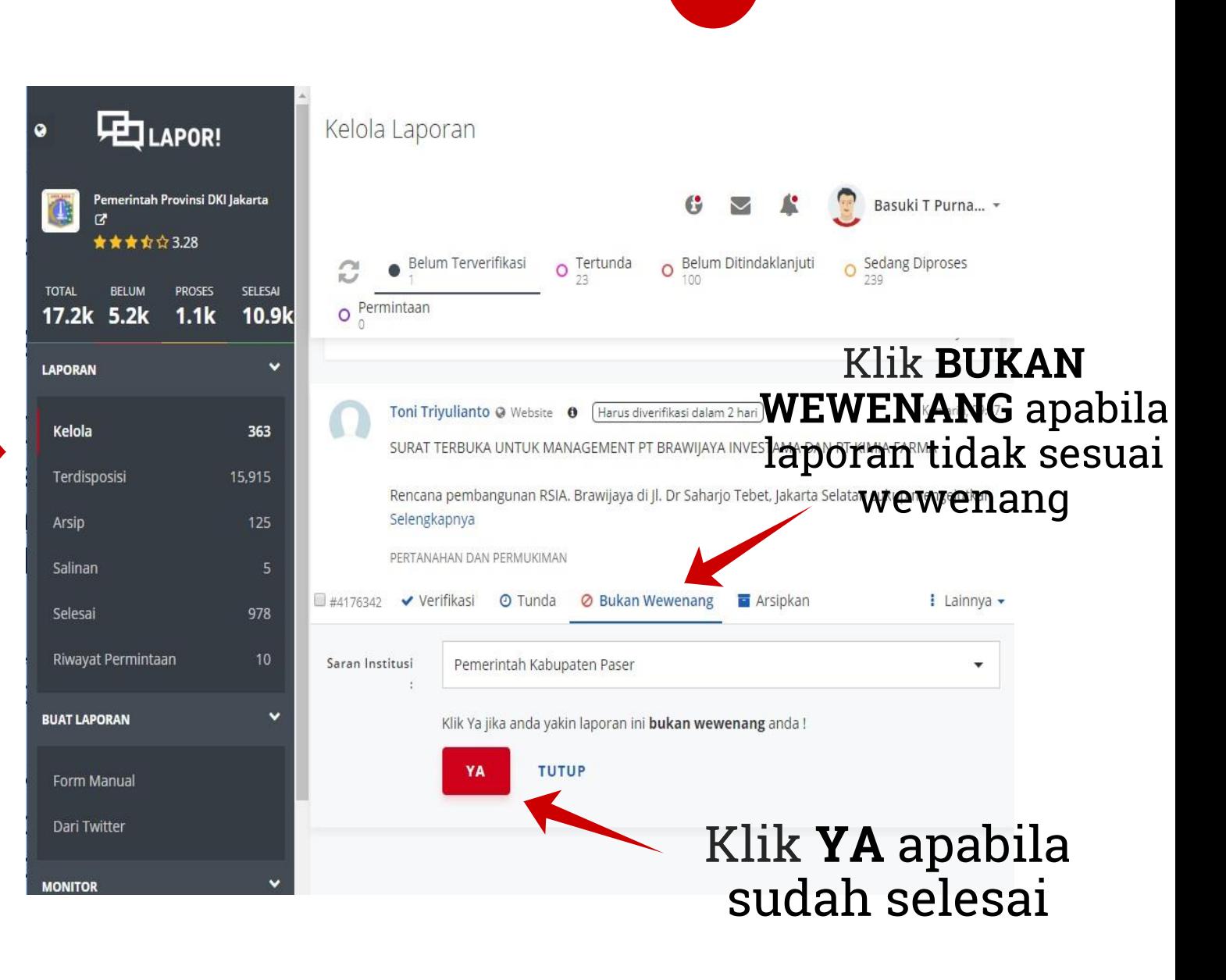

# Arsipkan Laporan

#### **Gambar 9**

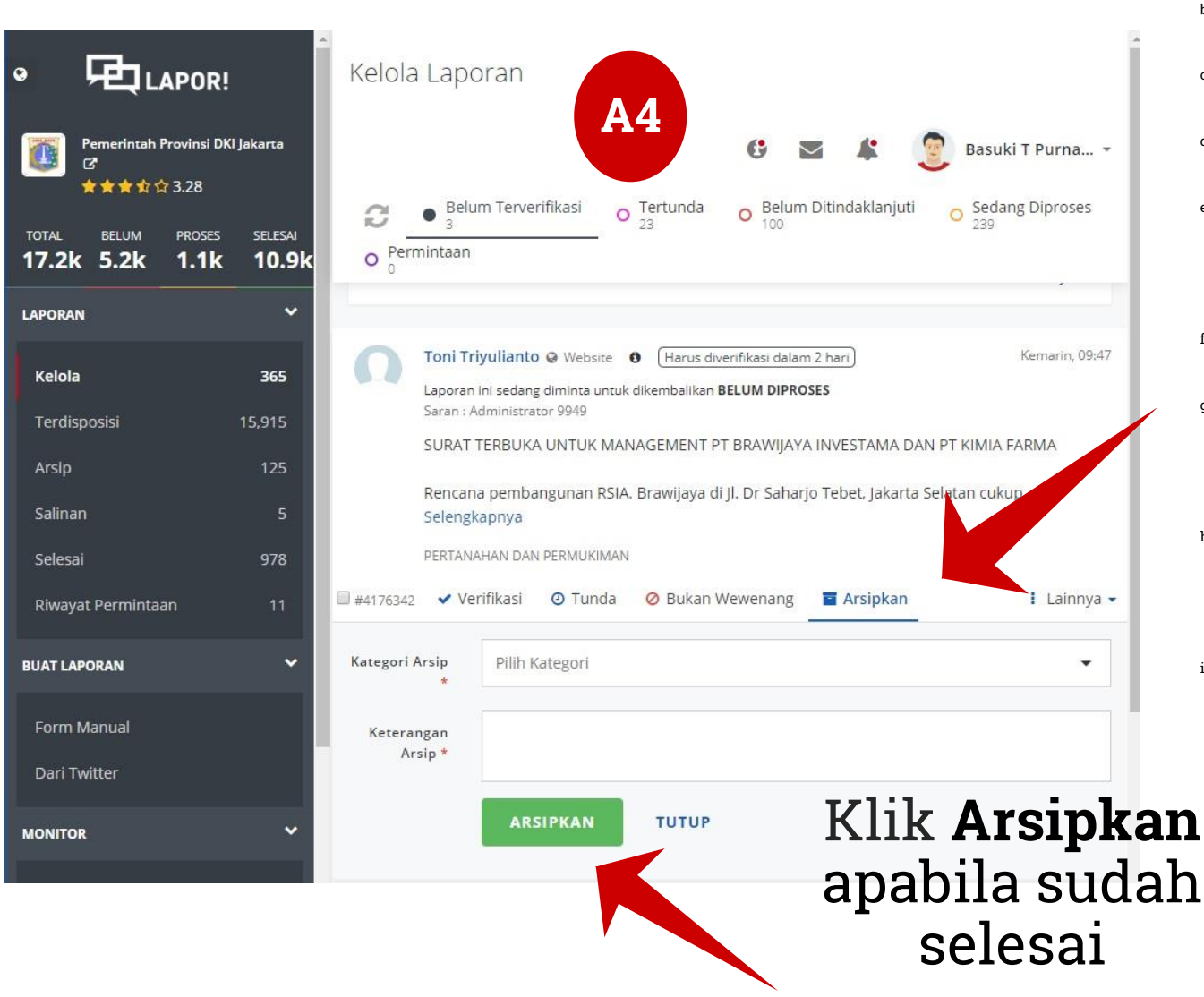

Kriteria laporan yang diarsipkan:

- Kasus kriminalitas
- **s.** Sedang dalam proses peradilan
- c. Kesalahan format TL/BL
- $\Box$  Masukan terlalu umum
- e. Tidak relevan dengan kinerja pemerintah
- f. Laporan berulang
- Input merupakan caci maki, sara dan pornografi
- **Laporan tidak dapat** dimengerti/tidak jelas Laporan testing

### Tindak Lanjut Laporan

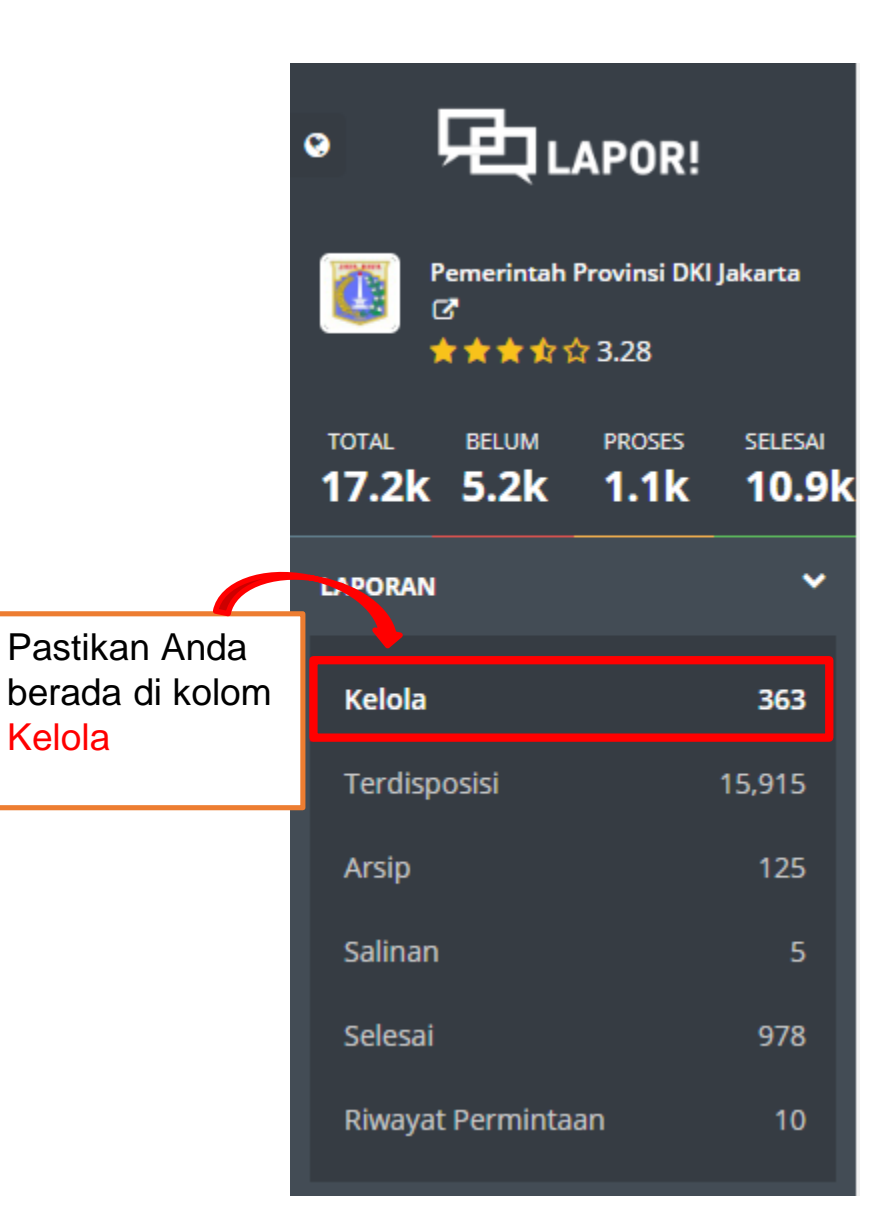

#### Tampilan laman Kelola $\mathbf{G}$   $\boldsymbol{\Sigma}$   $\boldsymbol{\Gamma}$   $\boldsymbol{\Gamma}$  Magang1  $\boldsymbol{\cdot}$ Kelola Laporan **O** Tertunda **O** Belum Ditindaklanjuti **O** Sedang Diproses  $\overline{O}$  Permintaan Belum Terverifikasi G Q tracking id / isi / pelapor Pencarian Lebih Lanjut ▼ Urutkan dari perubahan (lama ke baru) ▼ Tampilkan 10 ▼ Website **O** Harus diverifikasi dalam 2 hari Kemarin, 09:47 SURAT TERBUKA UNTUK MANAGEMENT PT BRAWIJAYA INVESTAMA DAN PT KIMIA FARMA Rencana pembangunan RSIA. Brawijaya di Jl. Dr Saharjo Tebet, Jakarta Selatan cukup mengejutkan kami sebagai warga yang tinggal persis di samping dan di belakang lokasi rencana pembangunan. Diawali dengan undangan Selengkapnya PERTANAHAN DAN PERMUKIMAN ■ #4176342 • Verifikasi © Tunda © Bukan Wewenang Ta Arsipkan 1 Lainnya ▼

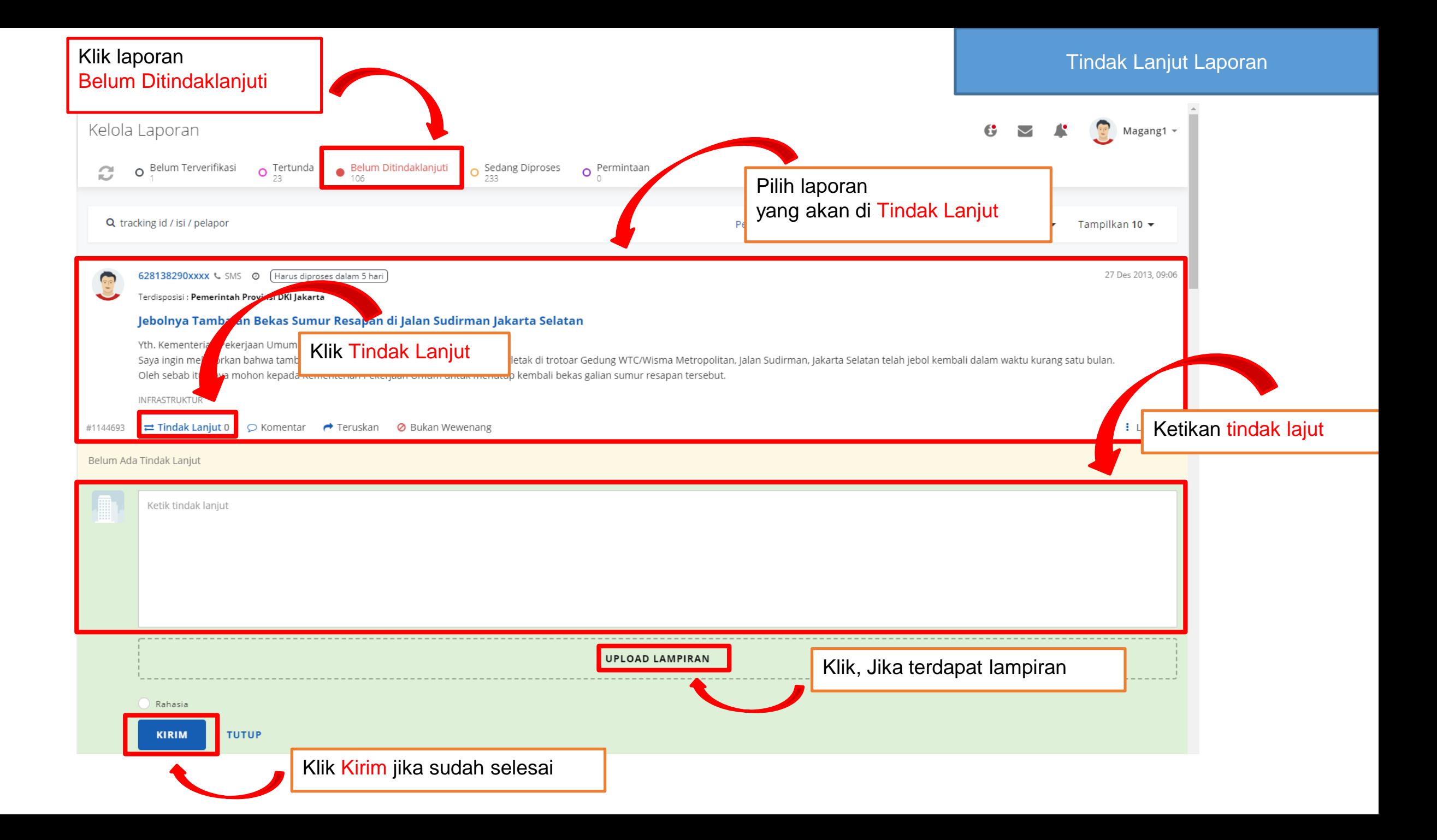

#### Teruskan Laporan

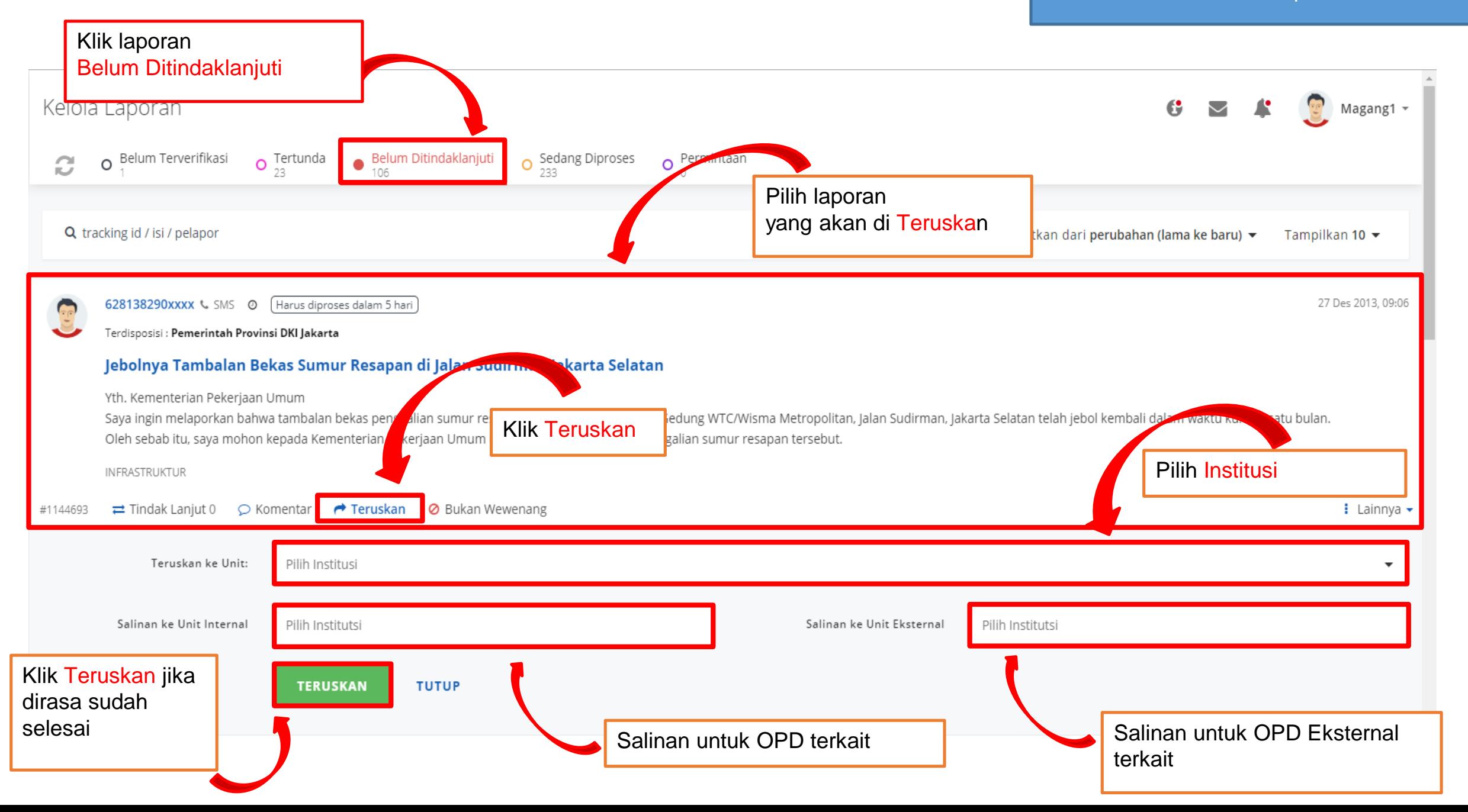

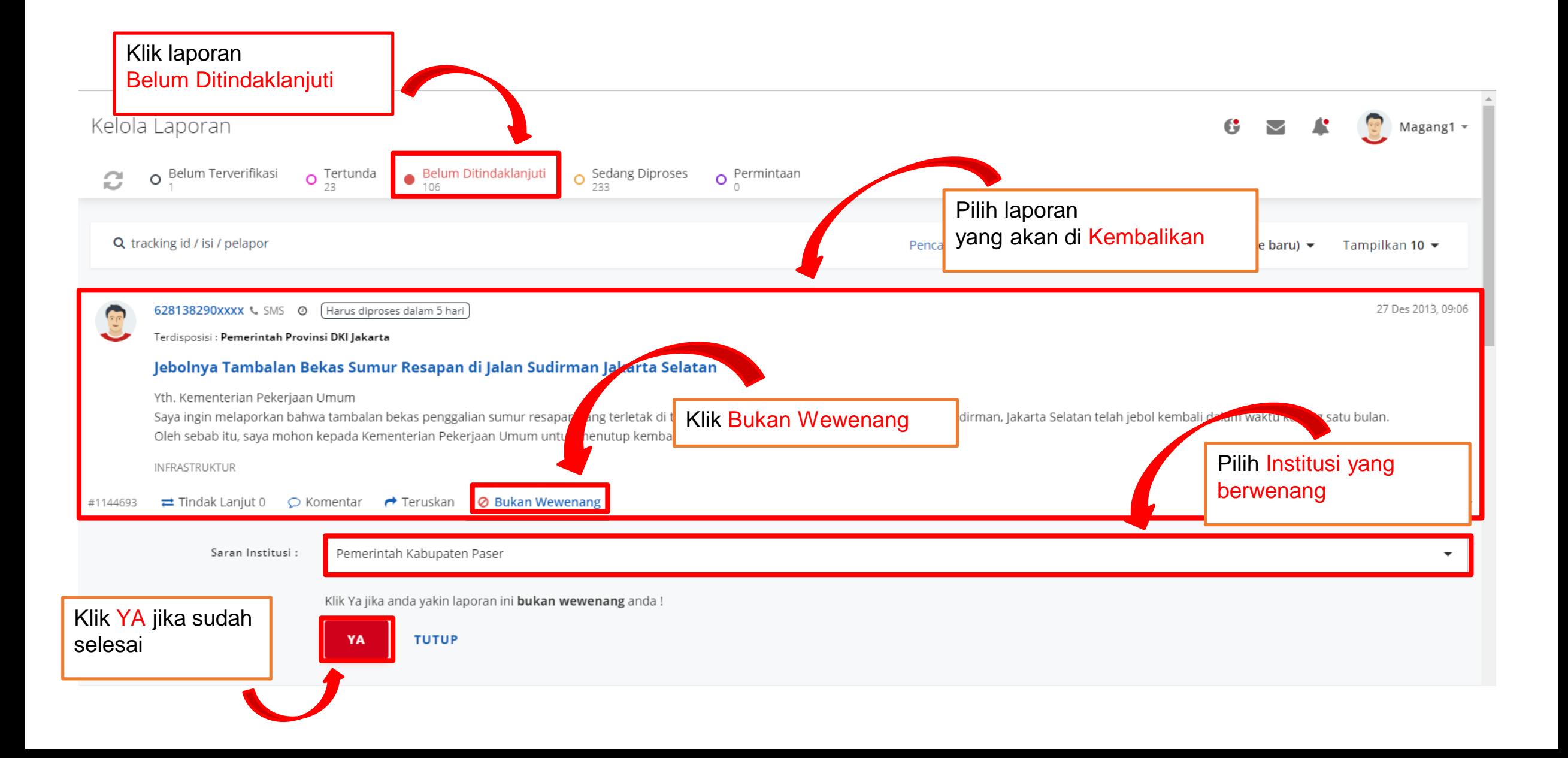

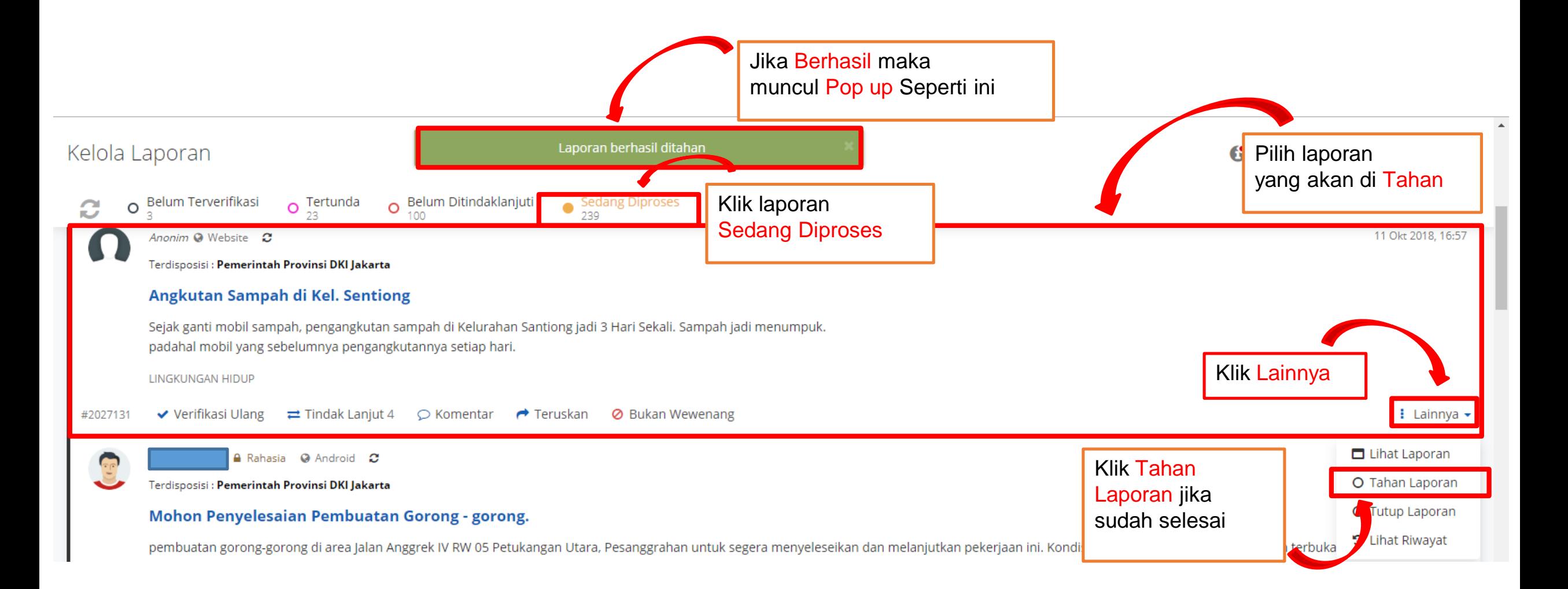

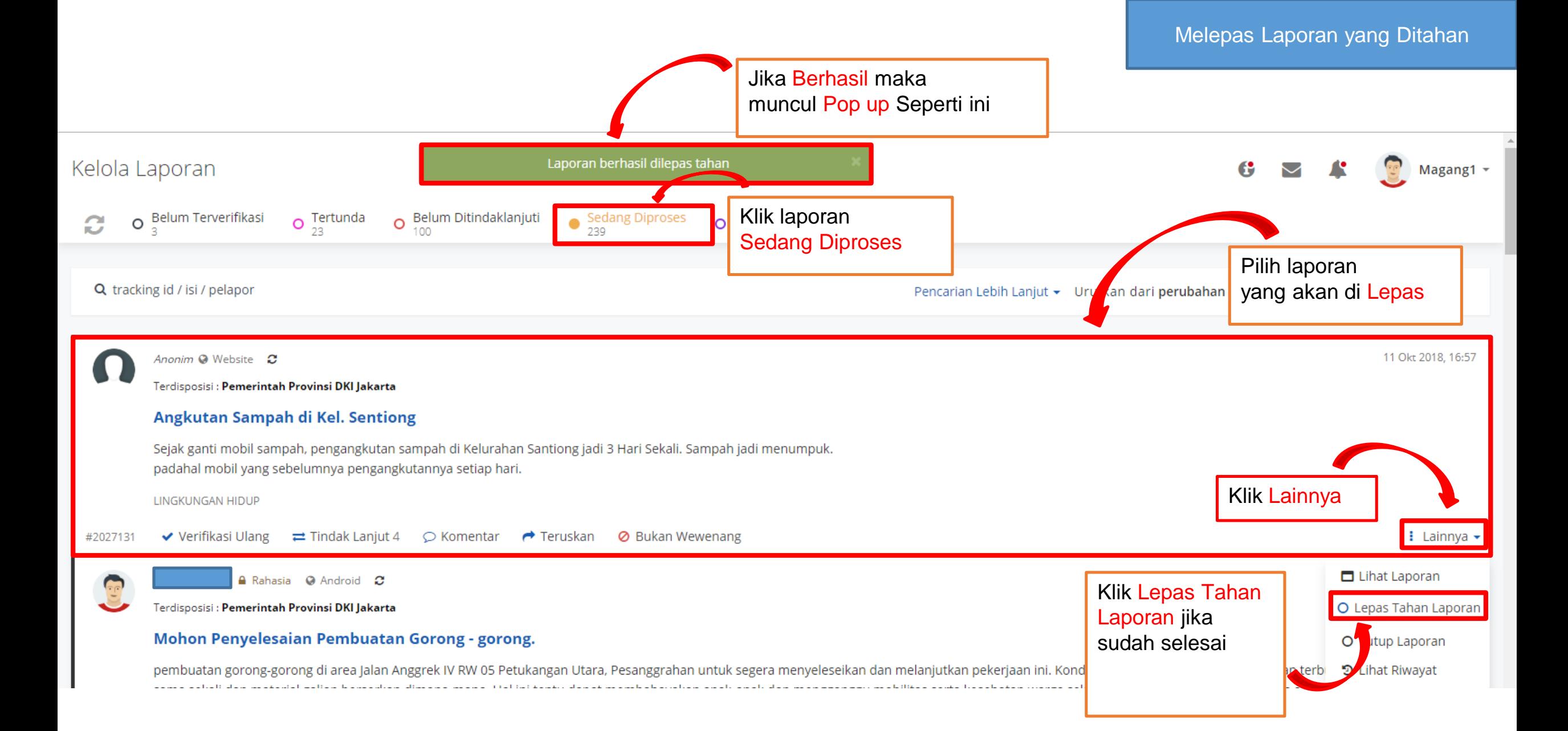

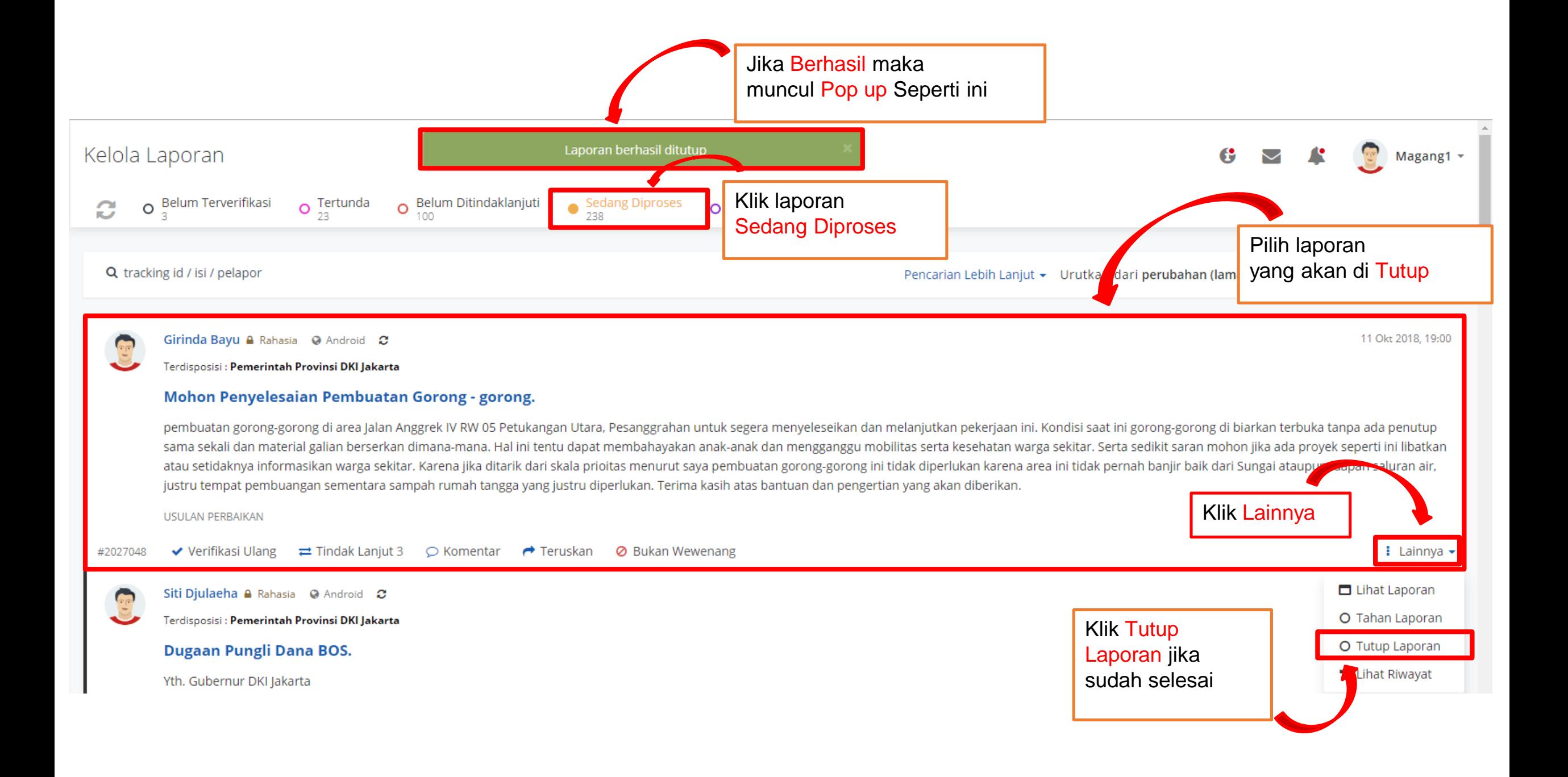

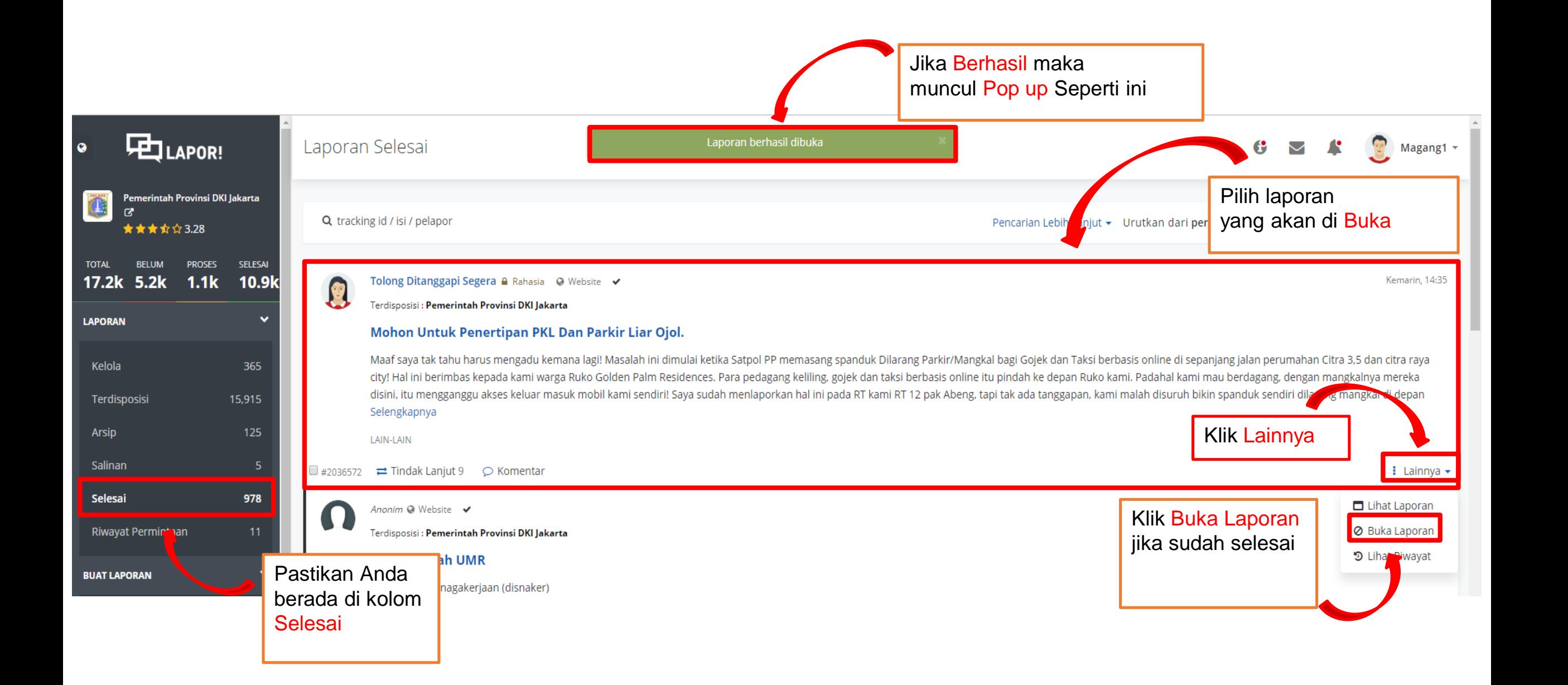

Terima atau Tolak Permintaan Instansi di Bawahnya

•Terdapat tiga permintaan yang dapat dilakukan oleh suatu instansi setelah menerima pendelegasian laporan, baik itu dalam bentuk lemparan ataupun disposisi. Permintaan tersebut antara lain :

Permintaan bukan Wewenang

Permintaan bukan Wewenang

Permintaan bukan **Wewenang** 

Merupakan permintaan pemindahan wewenang pengelolaan atau penindaklanjutan laporan oleh instansi yang merasa laporan tersebut bukanlah ranahnya.

Merupakan permintaan untuk menahan hari kerja agar laporan tidak tertutup secara otomatis oleh sistem setelah 10 hari terhitung dari tindak lanjut terakhir oleh instansi terdisposisi. Lepastahan adalah membuka penahanan agar hari kerja kembali terhitung

Merupakan permintaan penutupan secara langsung oleh admin apabila sekiranya permasalahan telah dituntaskan. Buka laporan adalah sebaliknya.

Cara Terima atau Tolak Permintaan **Instansi** 

> 1. Pastikan anda pada halaman Kelola Laporan

2. Pilih sub-tab permintaan 2. Pilih Verifikasi Ulang

4. Atau pilih Lainnya (Aksi Lempar atau Verifikasi)

5. Jika tidak sesuai pilih aksi Tolak bukan Wewenang

#### **Form Manual**

 $\bigwedge$  Klik tombol " Manual" pada menu kiri bawah

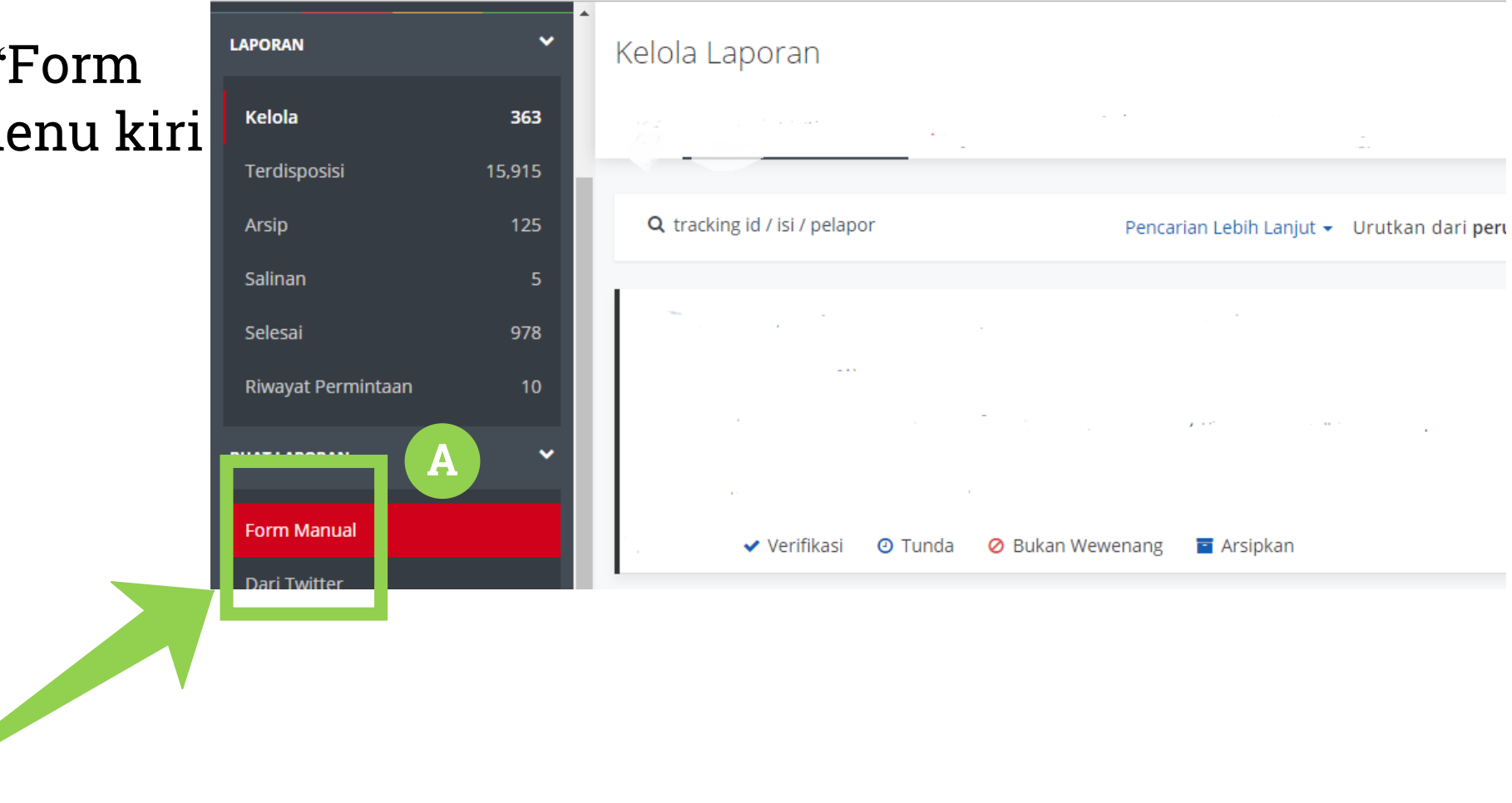

#### **Form Manual**

 $\mathbf B$  Ketikkan judul laporan pada kolom "Judul Laporan"

C Ketikkan laporan di kolom "Isi Laporan "

Pilih sumber laporan yang sesuai. Misalnya SMS, Website, *Call Center*

**E** Klik Upload Lampiran untuk mengunggah data pendukung

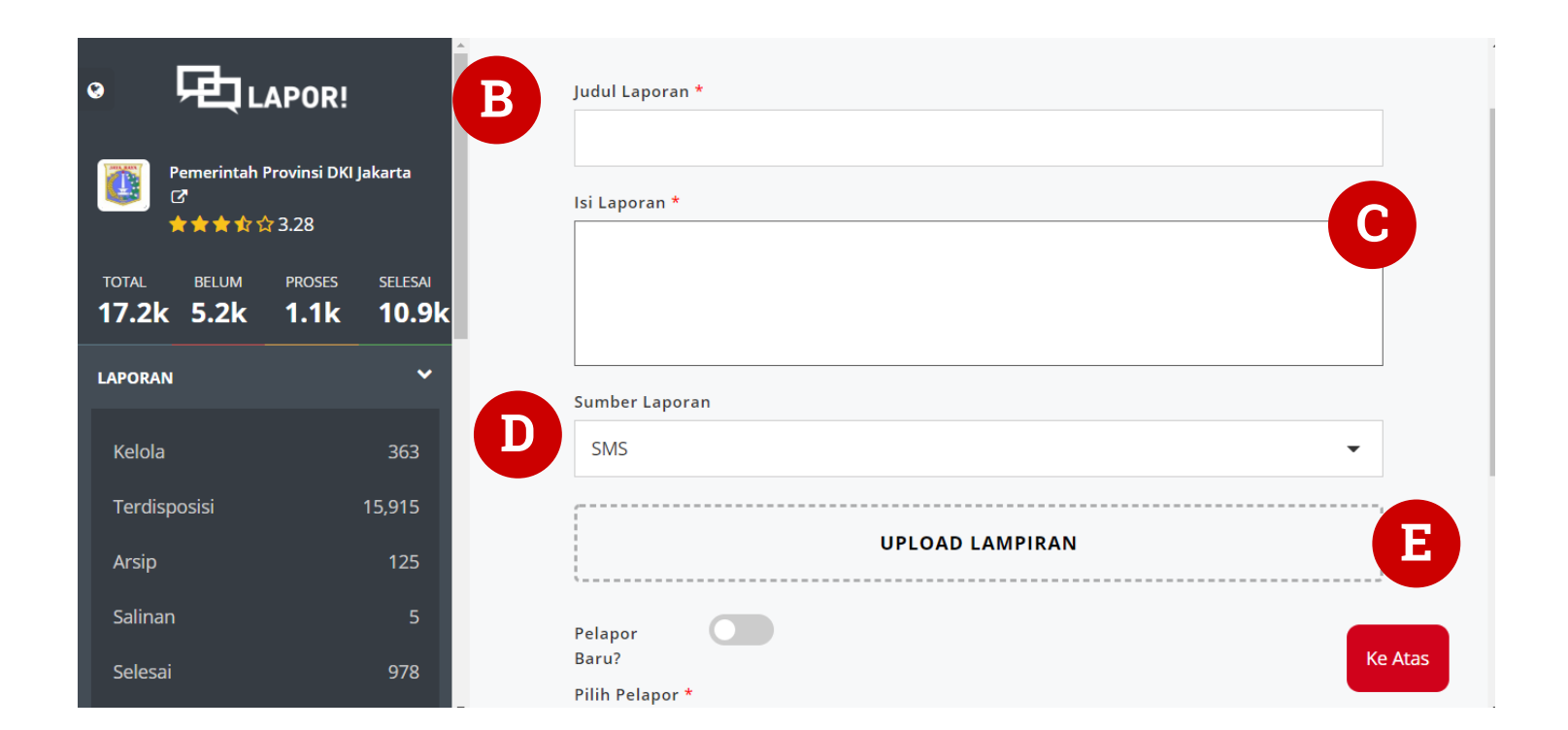

### **Form Manual**

Klik bagian pelapor baru apabila pelapor belum memiliki akun Lapor!

 $\mathbf G$  Isi data diri pelapor

H Klik bagian Disposisi untuk laporan data yang diverifikasi dan di disposisikan

Pilih Anonim, Rahasia Atau Prioritas

Klik Buat Laporan. Laporan berhasil dibuat .

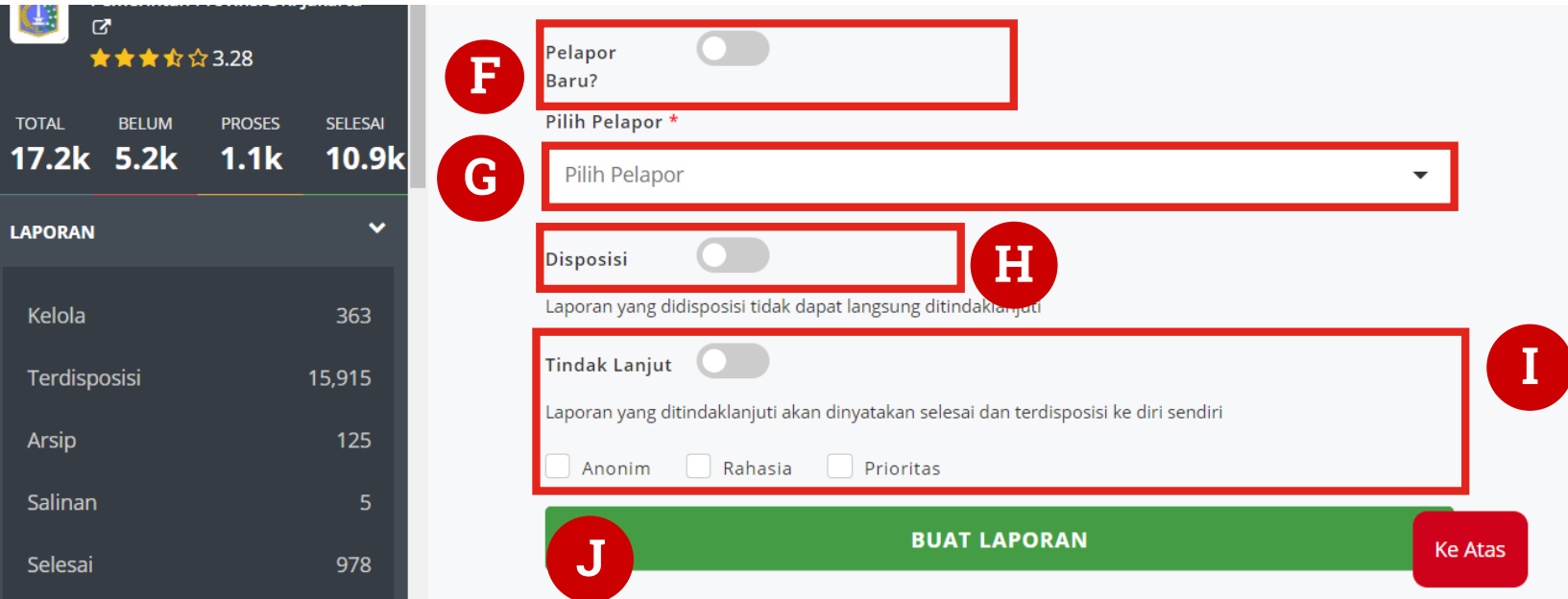

# Buat Laporan dari Twitter

Selain pembuatan laporan manual menggunakan form laporan, admin juga dapat membuat laporan yang bersumber dari media sosial Twitter.

#### **Buat Laporan dari Twitter**

## $\bigwedge$  Buka halaman BUAT LAPORAN dari **Twitter**

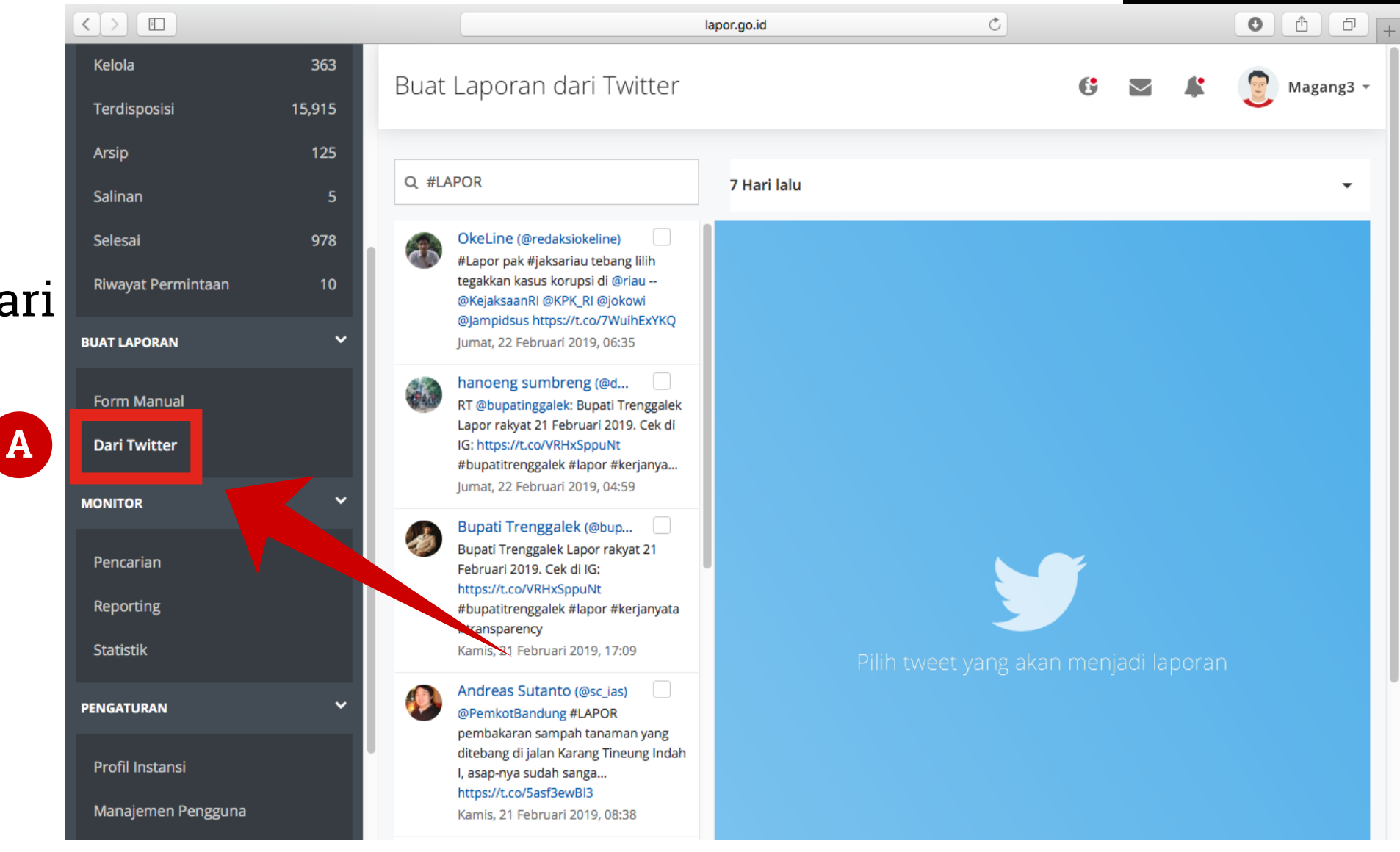

#### **Buat Laporan dari Twitter**

## $\mathbf B$  Pilih salah satu kicauan yang akan dijadikan Laporan

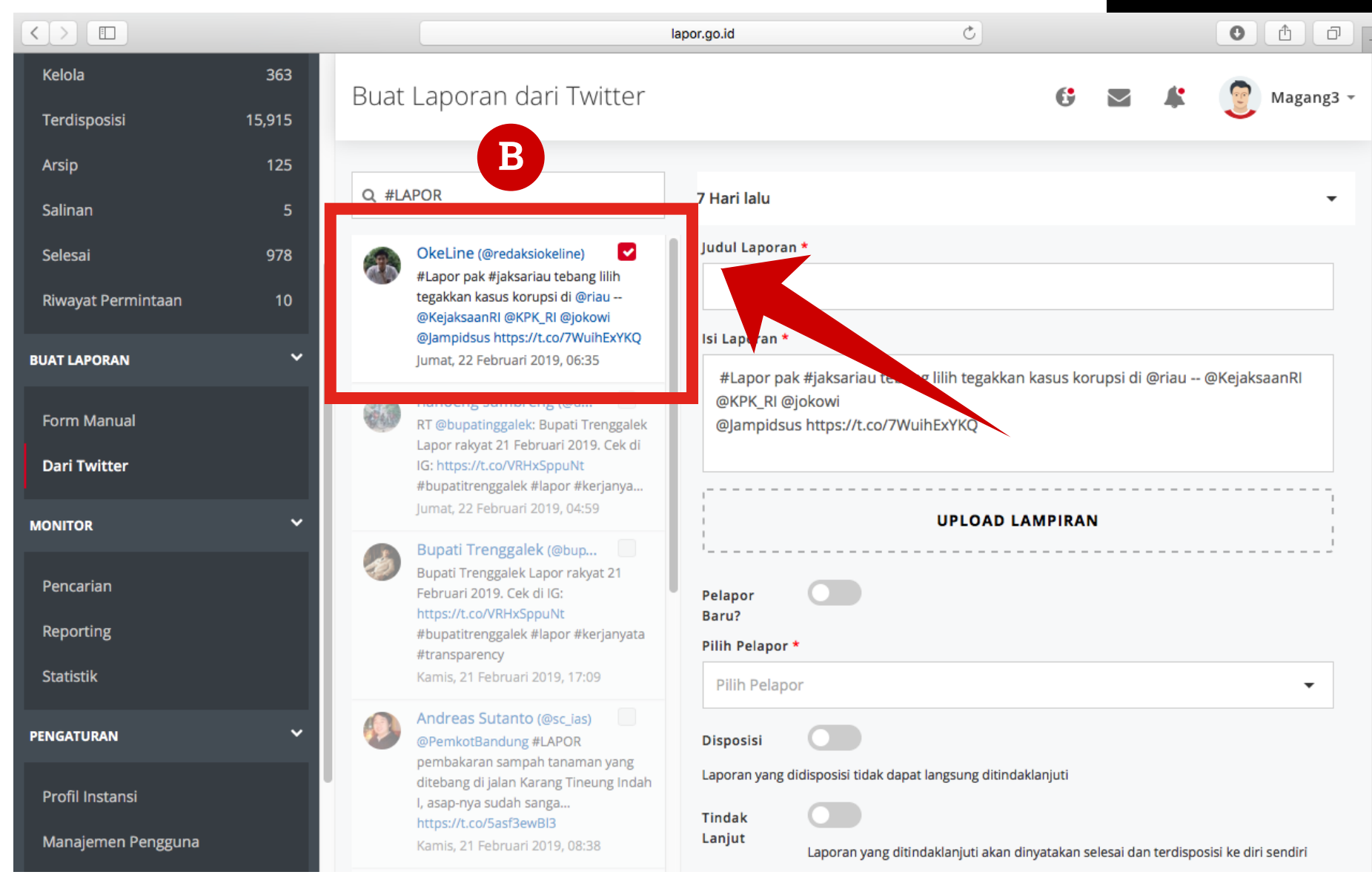

#### **Buat Laporan dari Twitter**

CLengkapi Informasi Laporan

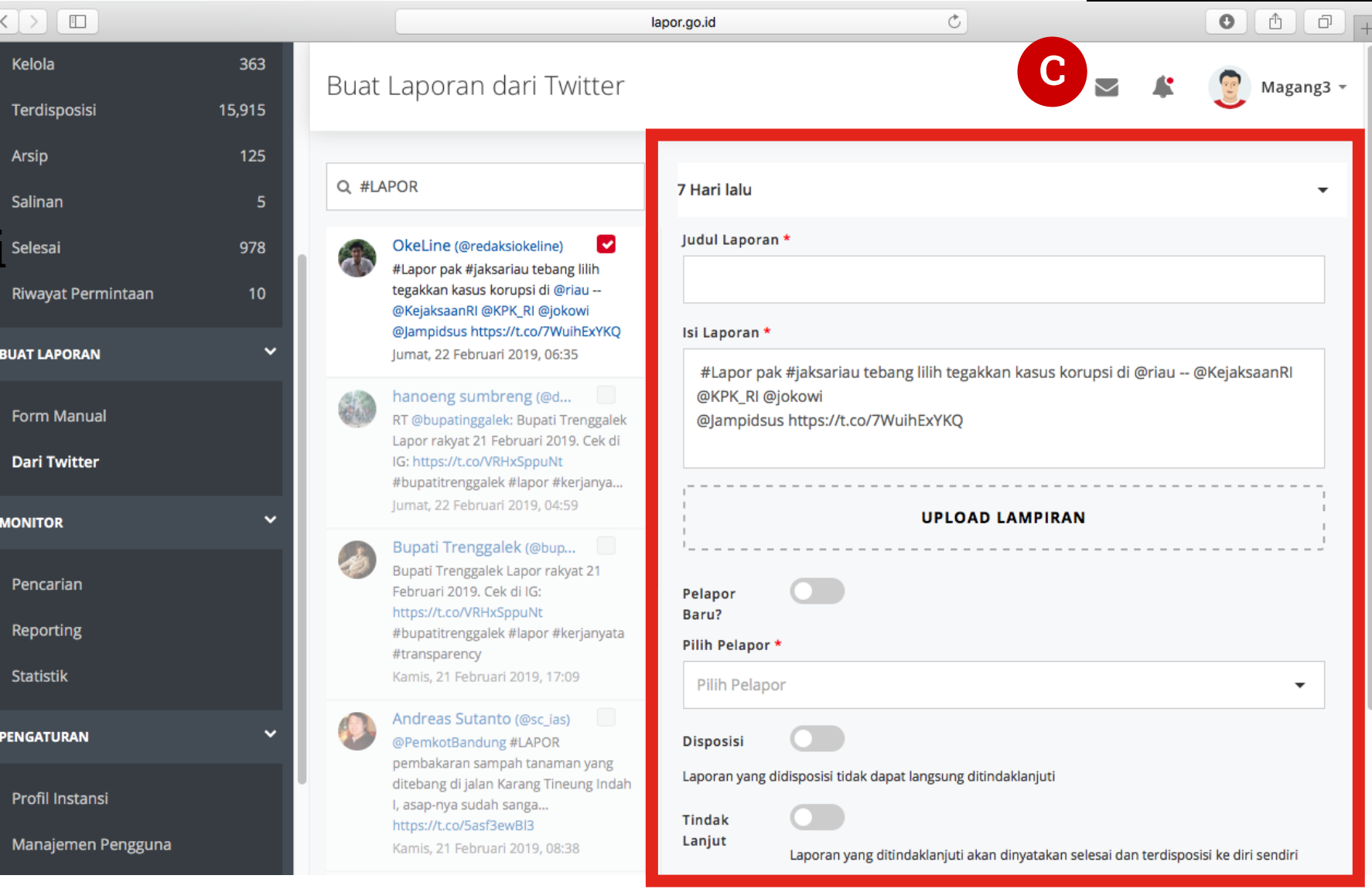

#### **Buat Laporan dari Twitter**

D Centang pelapor baru bagi yang belum memiliki akun

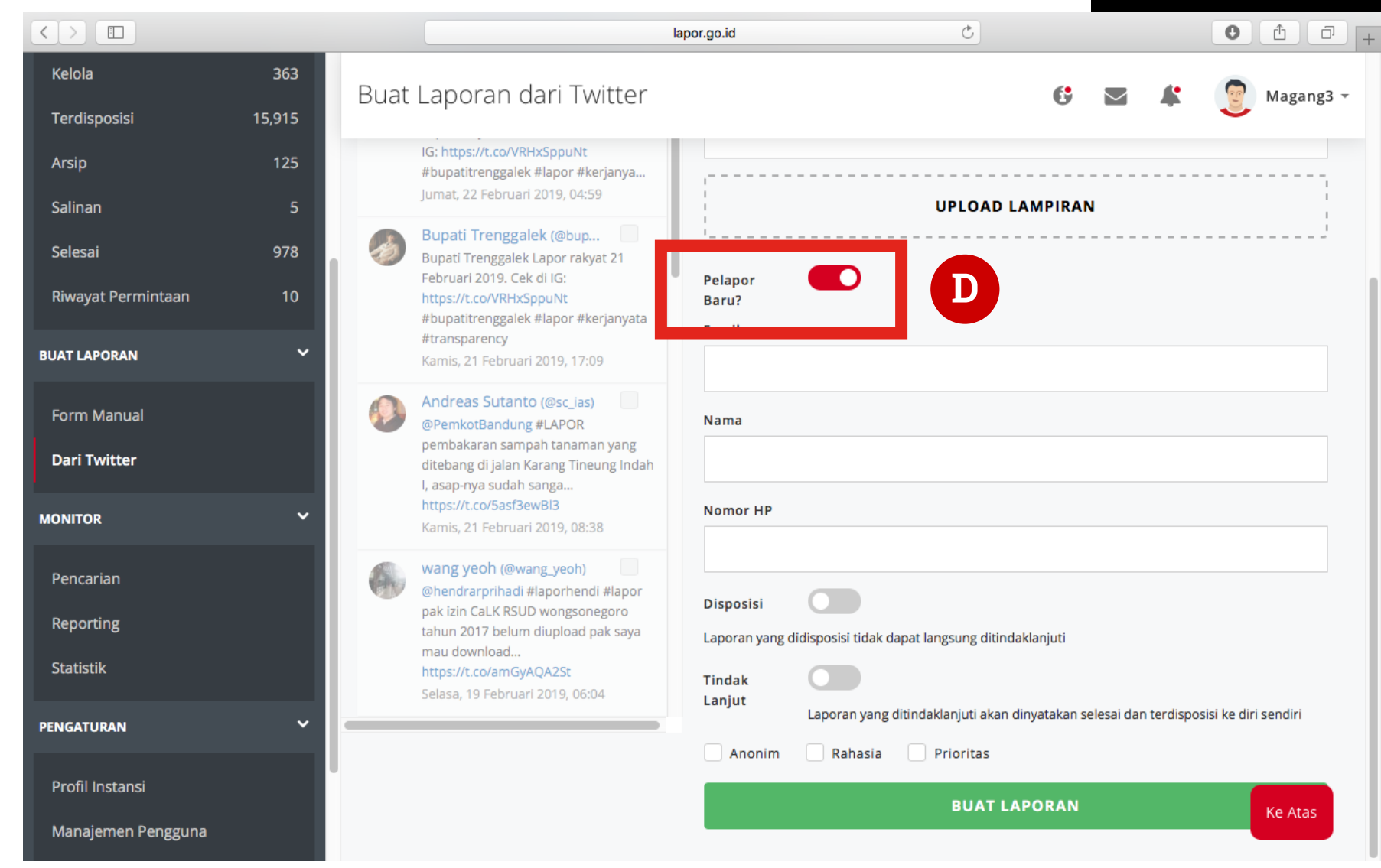

#### **Buat Laporan dari Twitter**

 $\mathsf{\mathsf{E}}$  Jika sudah memiliki akun, pilih Nama Pelapor

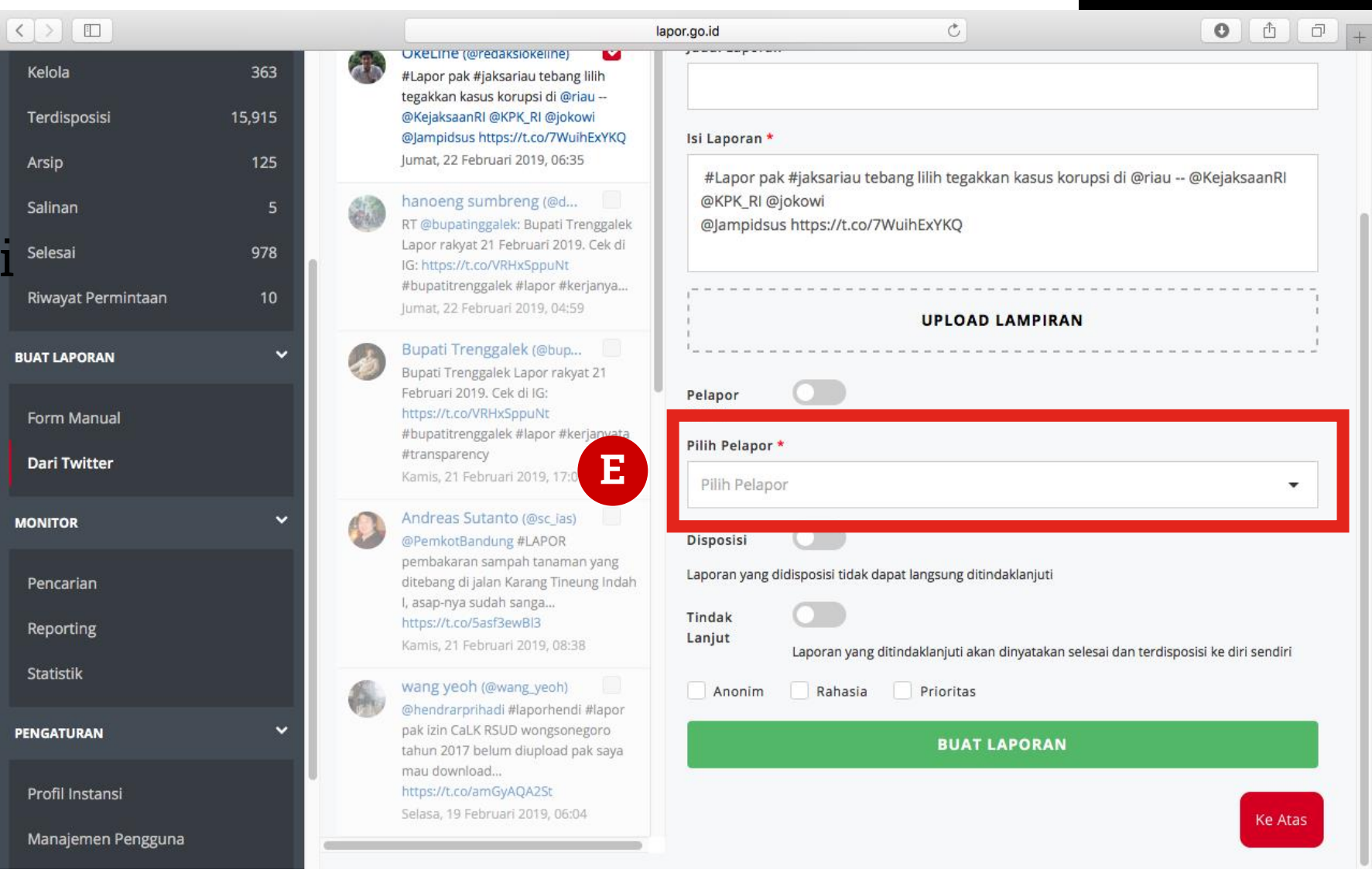

#### **Buat Laporan dari Twitter**

F Pilih jenis laporan: Anonim Rahasia Prioritas

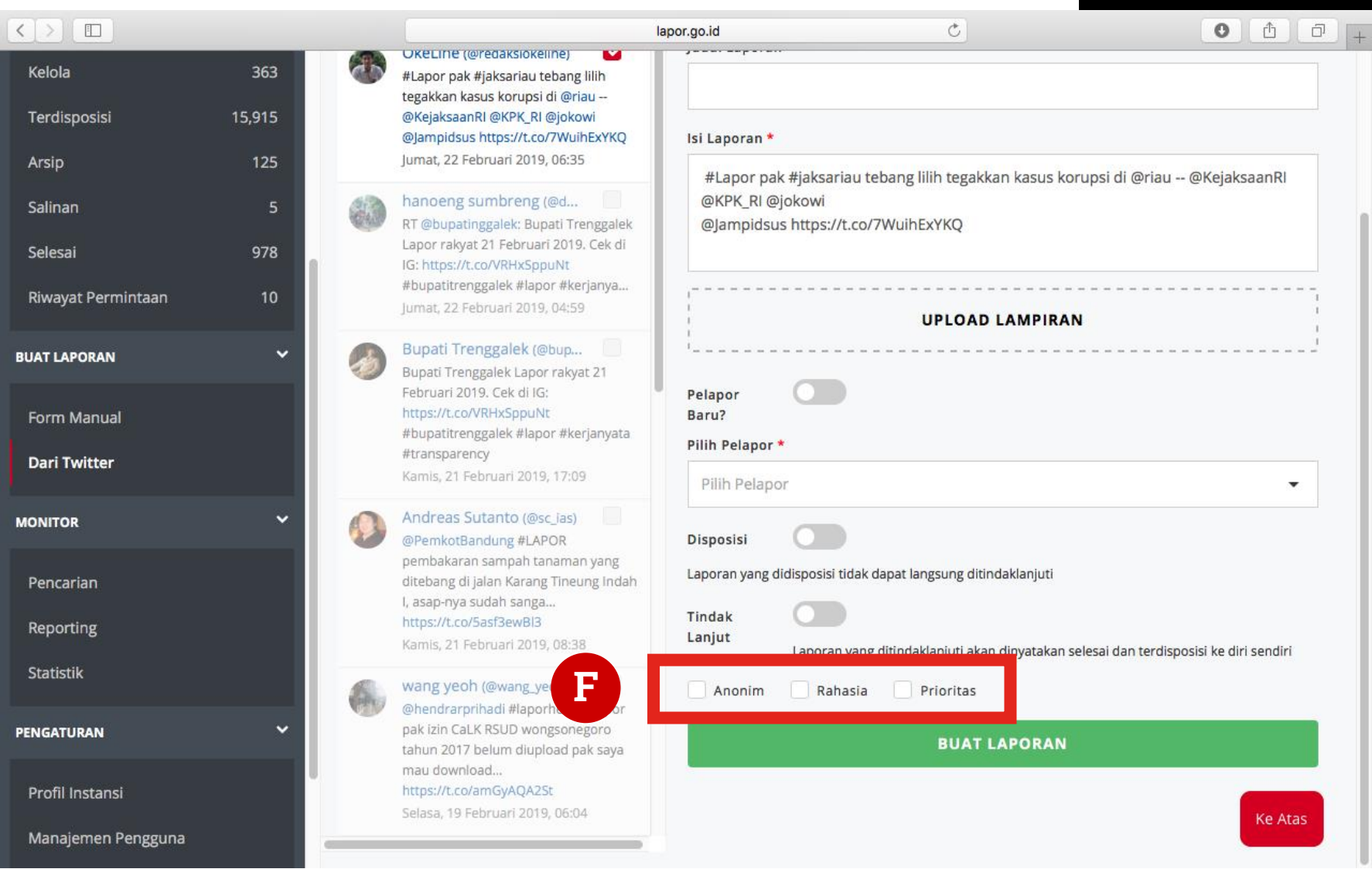

#### **Buat Laporan dari Twitter**

GKlik **Buat Laporan**

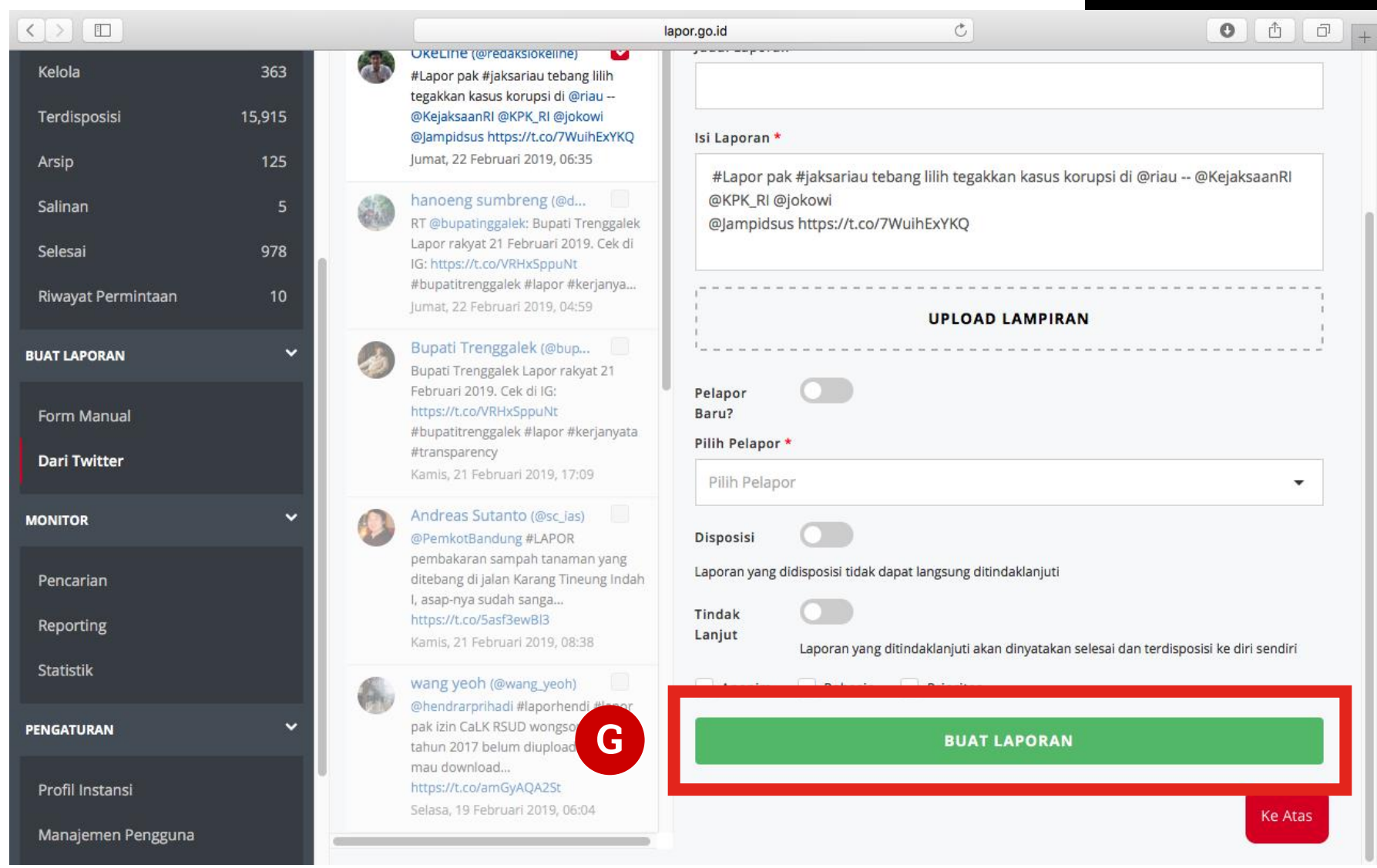

#### **Buat Laporan dari Twitter**

**H** Muncul kotak konfirmasi dan klik **YA**

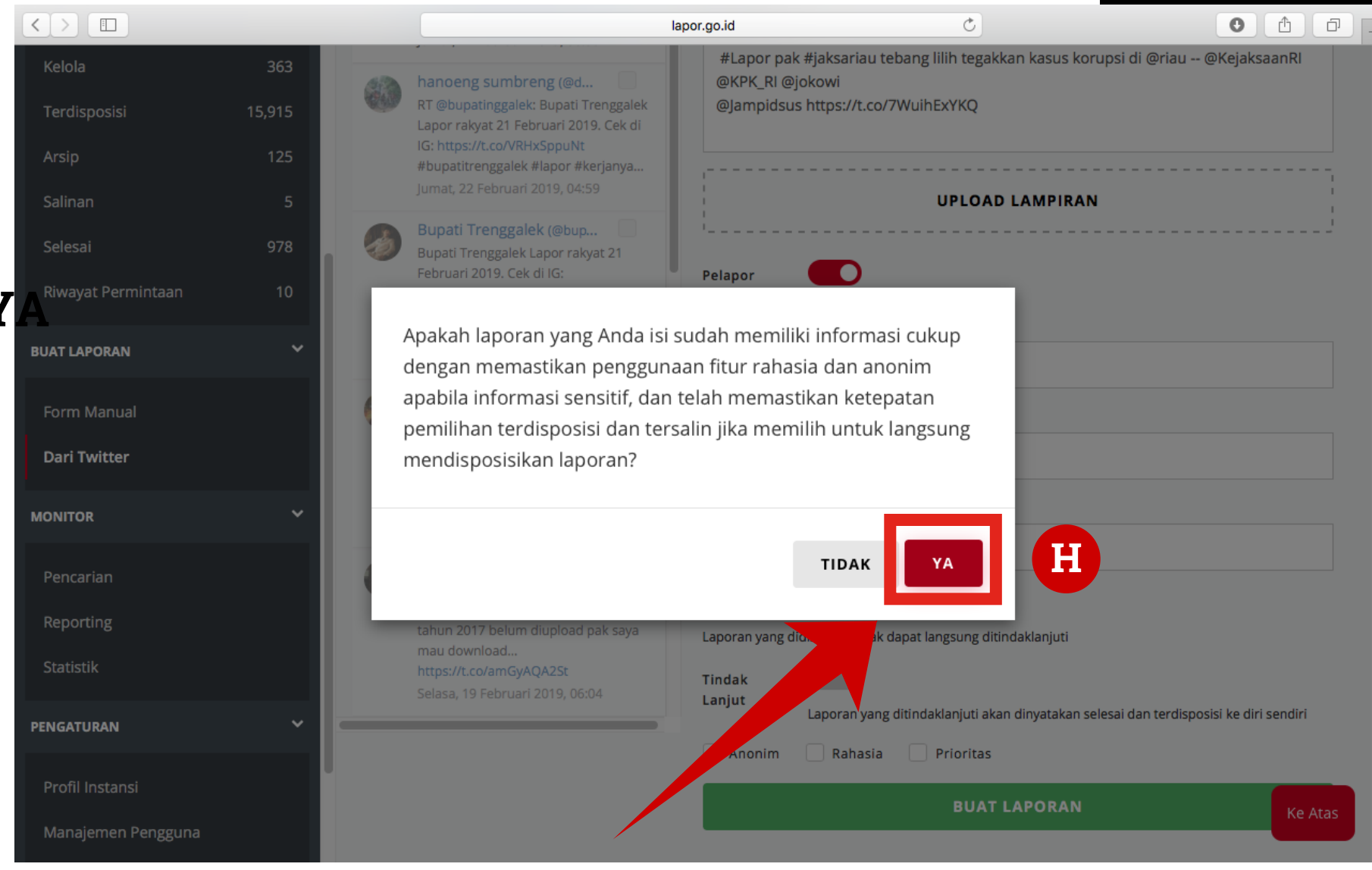

# Unduh Data Laporan (Reporting)

Unduh data Laporan bertujuan sebagai data monitoring yang nantinya akan diolah dan membentuk suatu informasi tertentu. Langkah Unduh Data Laporan adalah sebagai berikut.

#### **Unduh Data Lapora (Reporting)**

A Buka halaman MONITORING > REPORTING

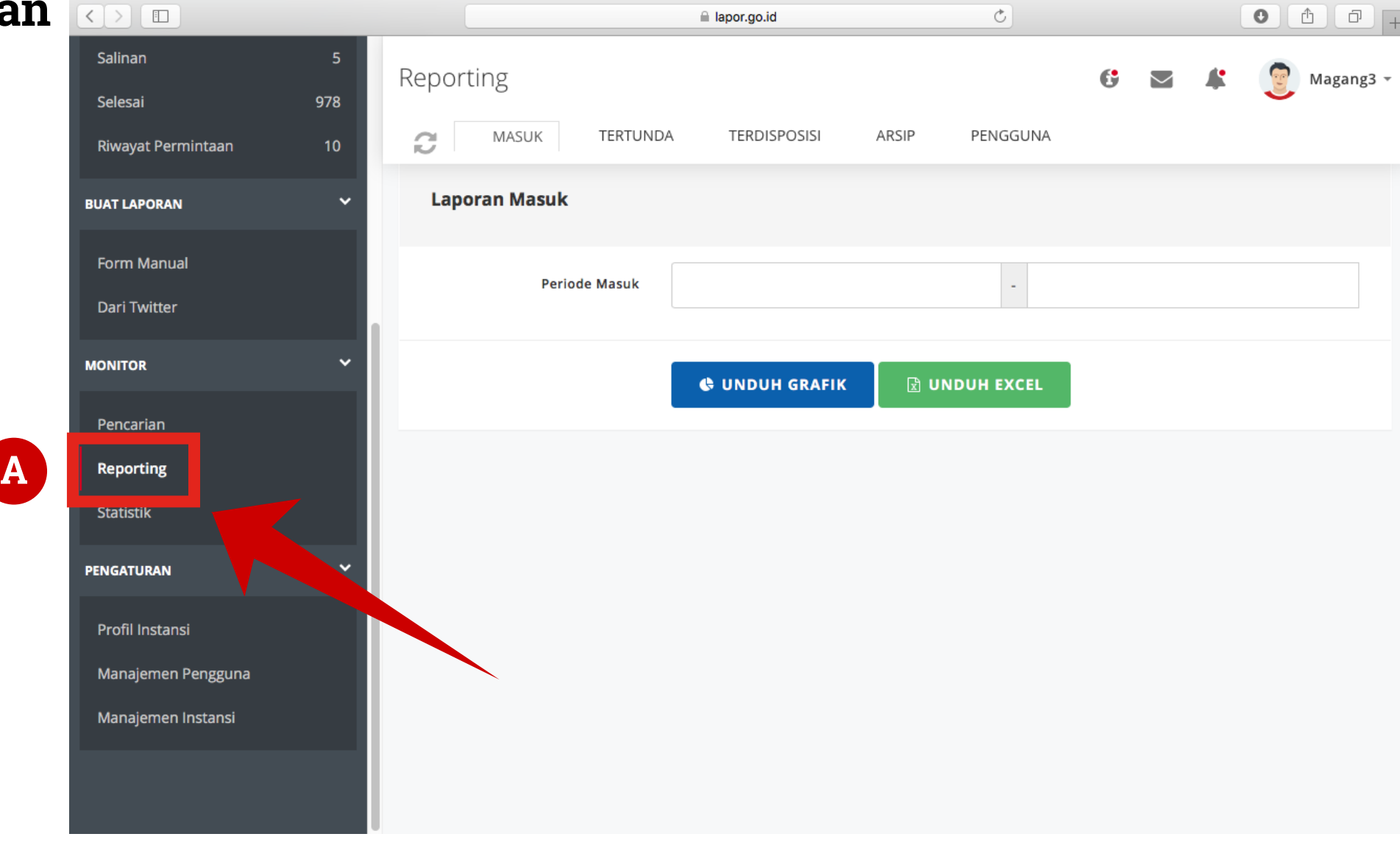

#### **Unduh Data Laporan (Reporting)**

**B** Pilih sub-tab yang sesuai dengan data yang ingin diunduh (MASUK, TERTUNDA, TERLEMPAR, TERDISPOSISI, ARSIP dan/atau PENGGUNA)

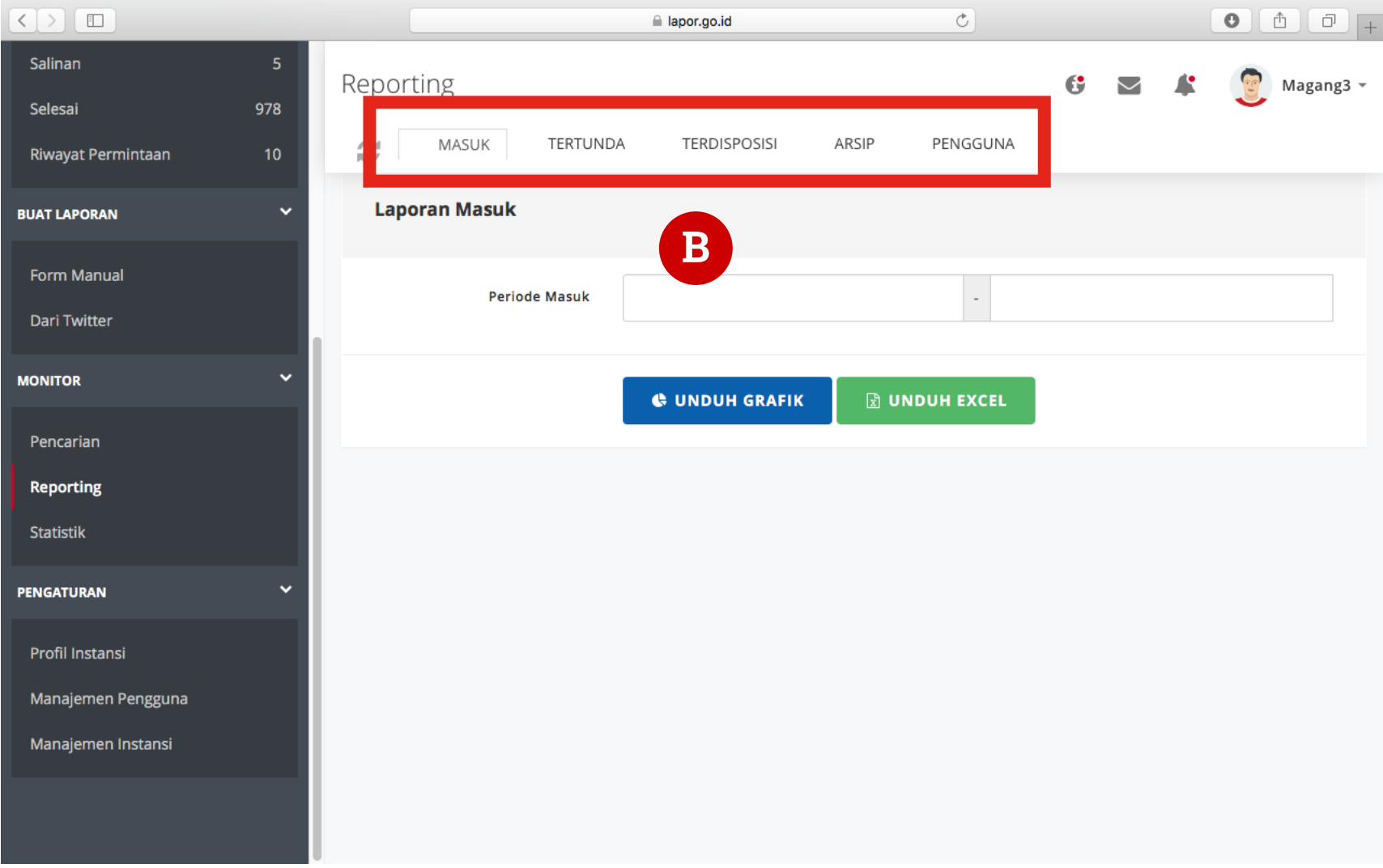

#### **Unduh Data Laporan (Reporting)**

CLengkapi kolomkolom yang disajikan

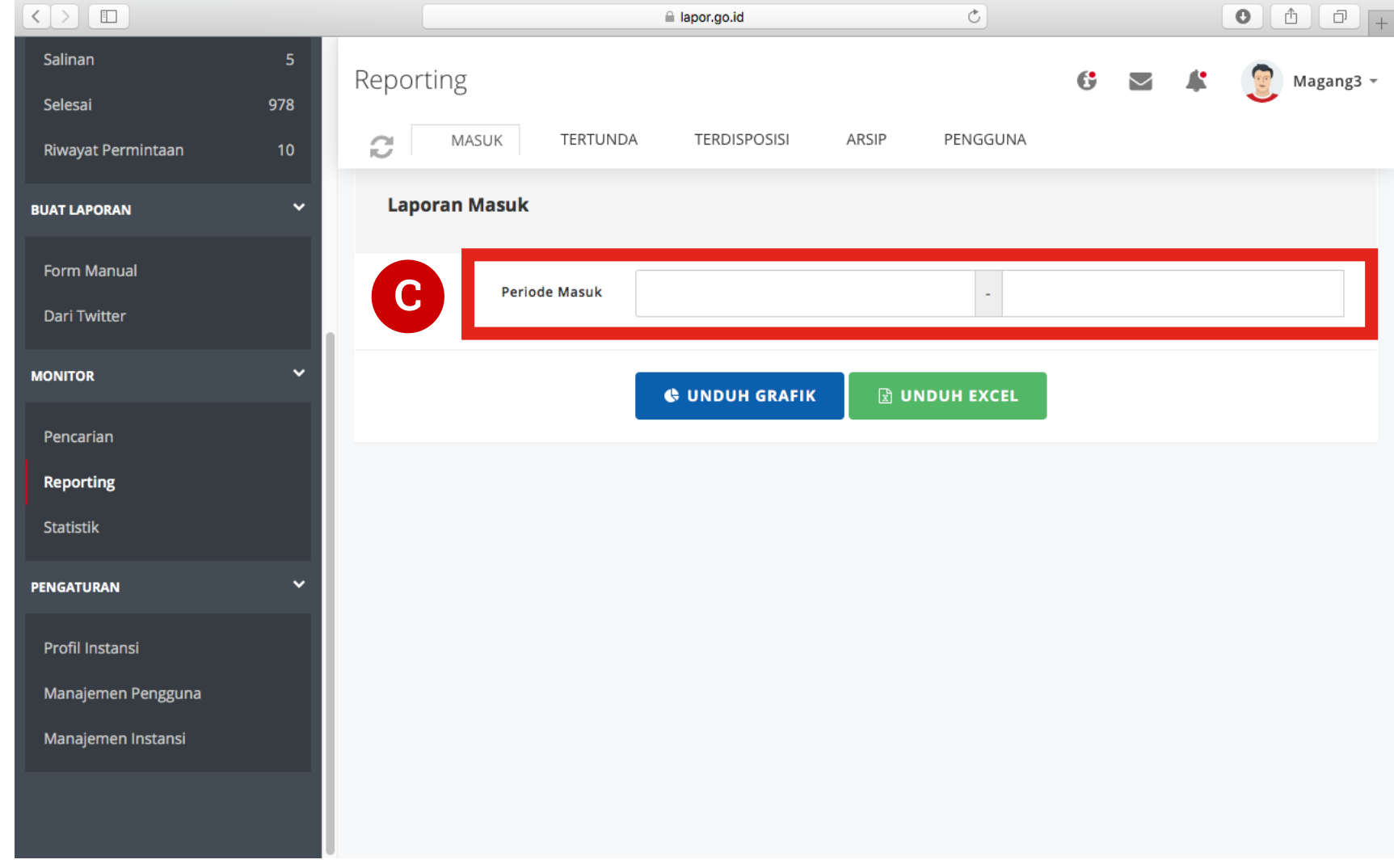

#### **Unduh Data Laporan (Reporting)**

 $\mathbf D$  Pilih Unduk Grafik atau Unduk Excel

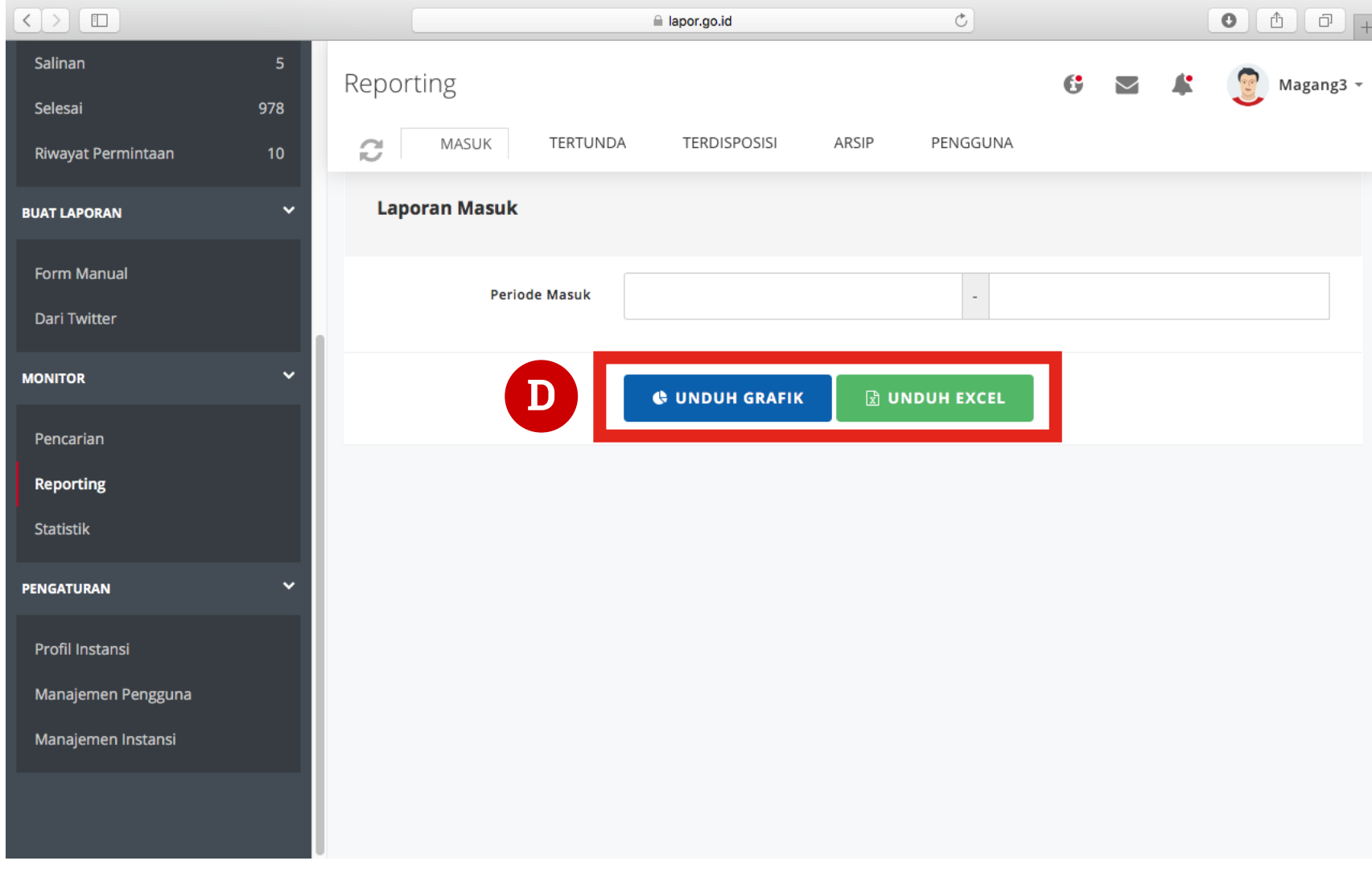

# Akses Data Statistik

Statistik disini lebih menampilkan informasi mendetail dibandingkan dengan yang tersedia di halaman publik. Hal ini dikarenakan informasi yang ada ditinjau dari pengelolaan laporan yang dilakukan suatu instansi dan adminnya serta data laporan yang telah dikelompokkan berdasarkan kriteria tertentu.

#### **Akses Data Statistik**

APastikan berada pada halaman **Kelola Laporan**

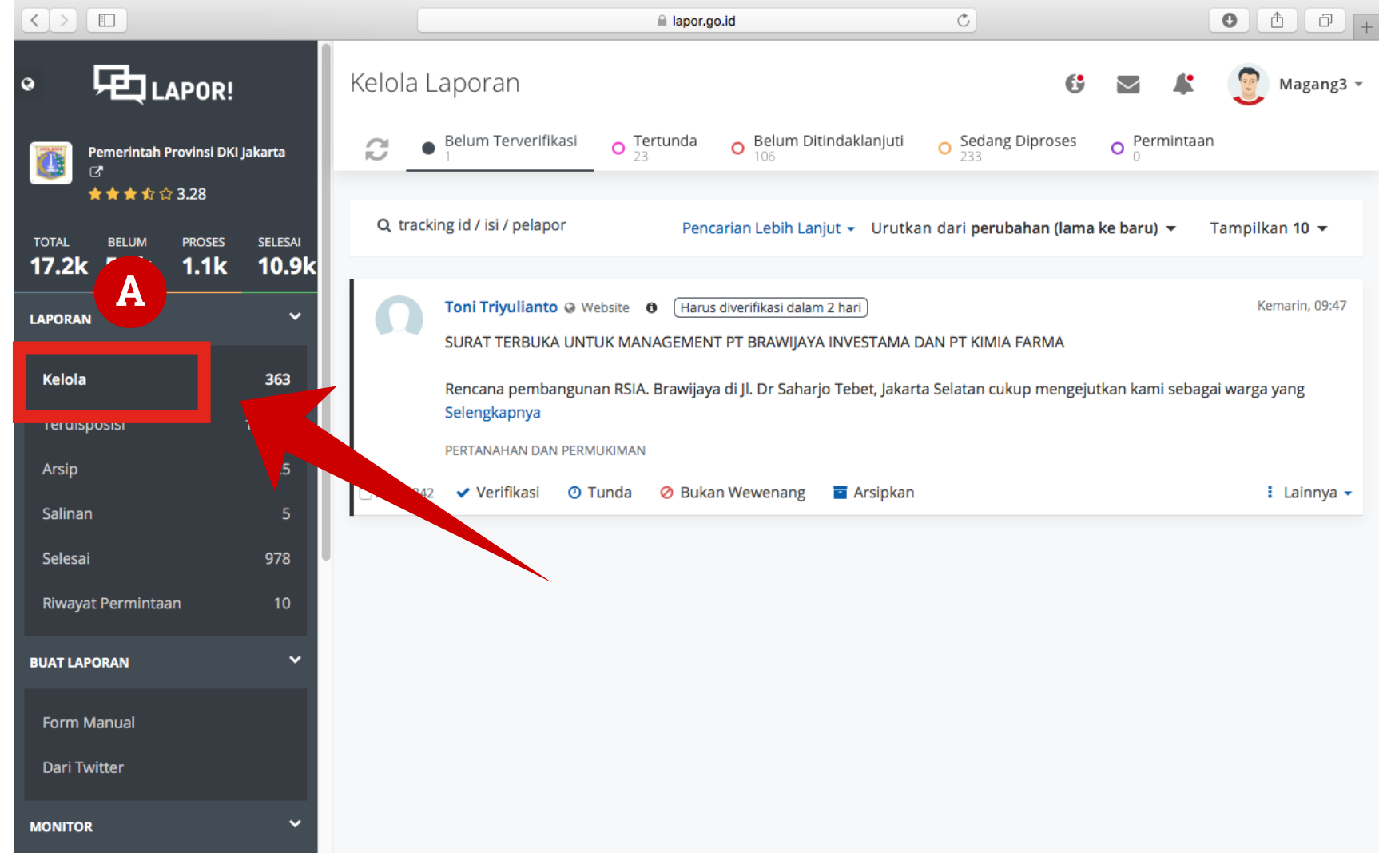

### **Akses Data Statistik**

**B** Masuk ke Tab Monitor > Statistik

CPilih Sub -tab sesuai kebutuhan monitoring statistik

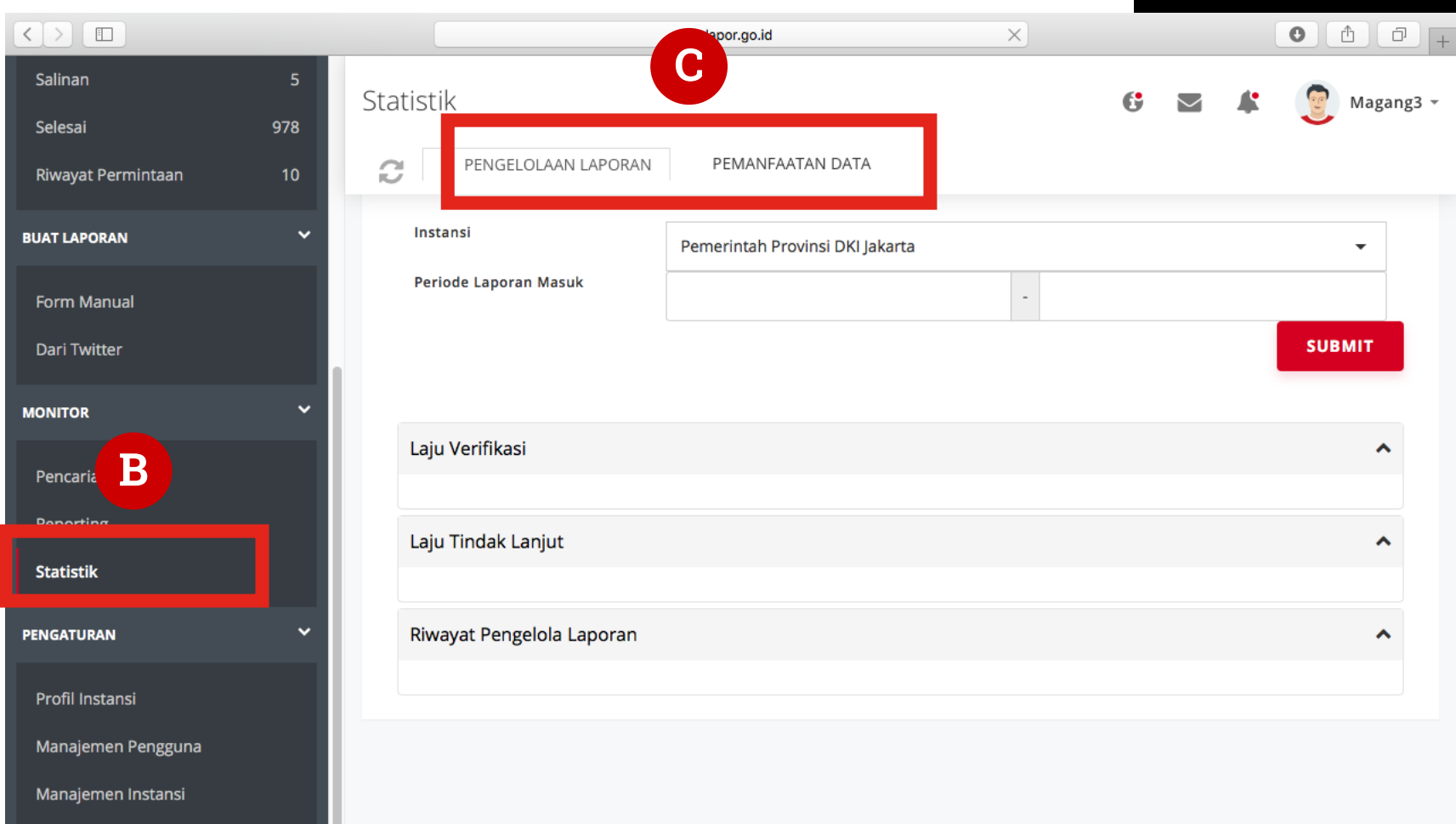

#### **Akses Data Statistik**

C 1. Pengelolaan laporan

- 1. Laju Verifikasi
- 2. Laju Tindak Lanjut
- 3. Riwayat Pengelola Laporan

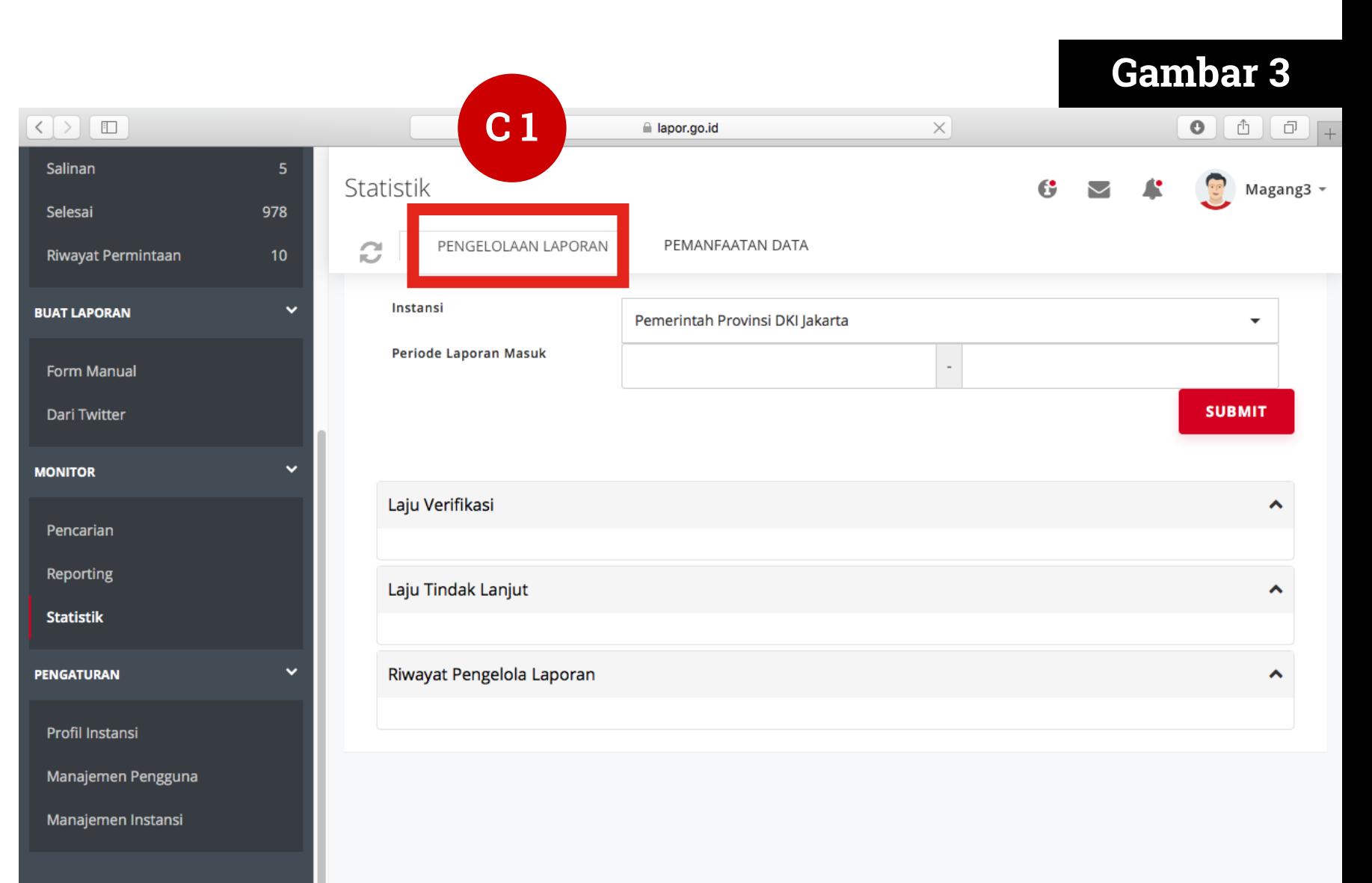

### **Akses Data Statistik**

C 2. Pemanfaatan data

- 1. Pengelolaan laporan masuk
- 2. Status laporan terdisposisi
- 3. Klasifikasi laporan
- 4. Area pelaporan
- 5. Kategori laporan
- 6. Sumber laporan

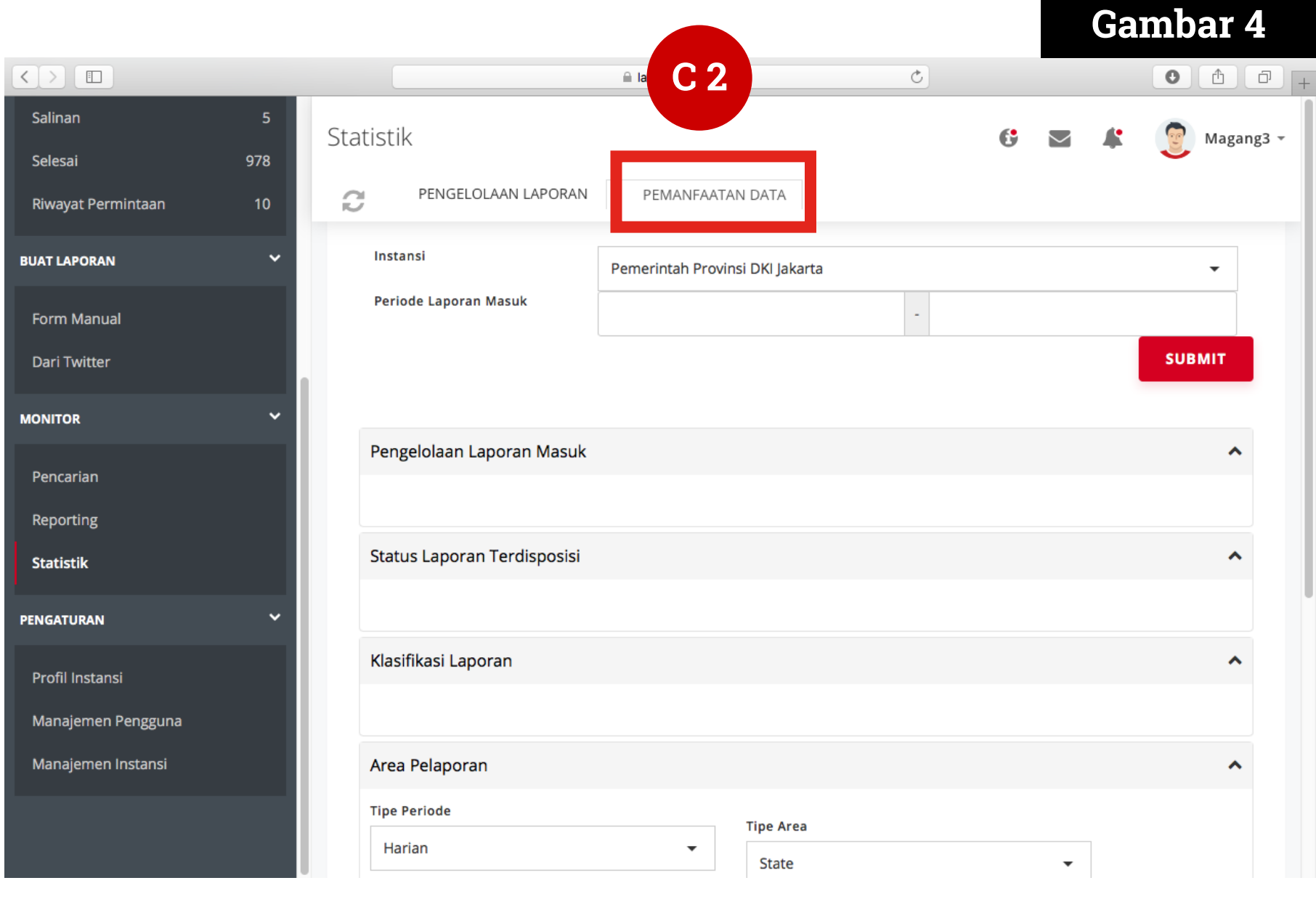

#### **Akses Data Statistik**

 $\mathbf D$  Pilih instansi dan tentukan periode data, Dari Twitter kemudian tekan **Submit**

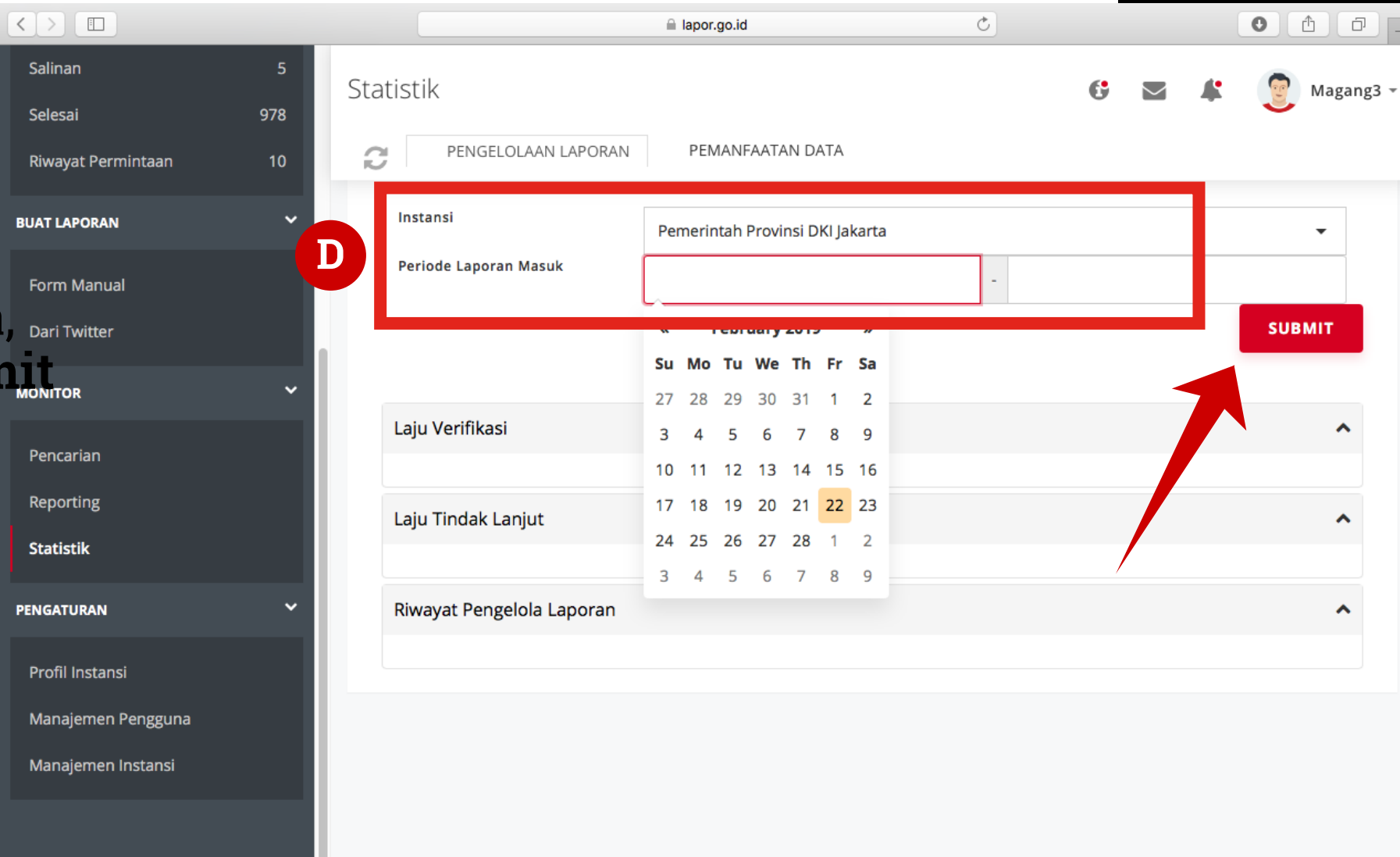

#### **Akses Data Statistik**

E Pilih data yang ingin dilihat dengan menekan judul

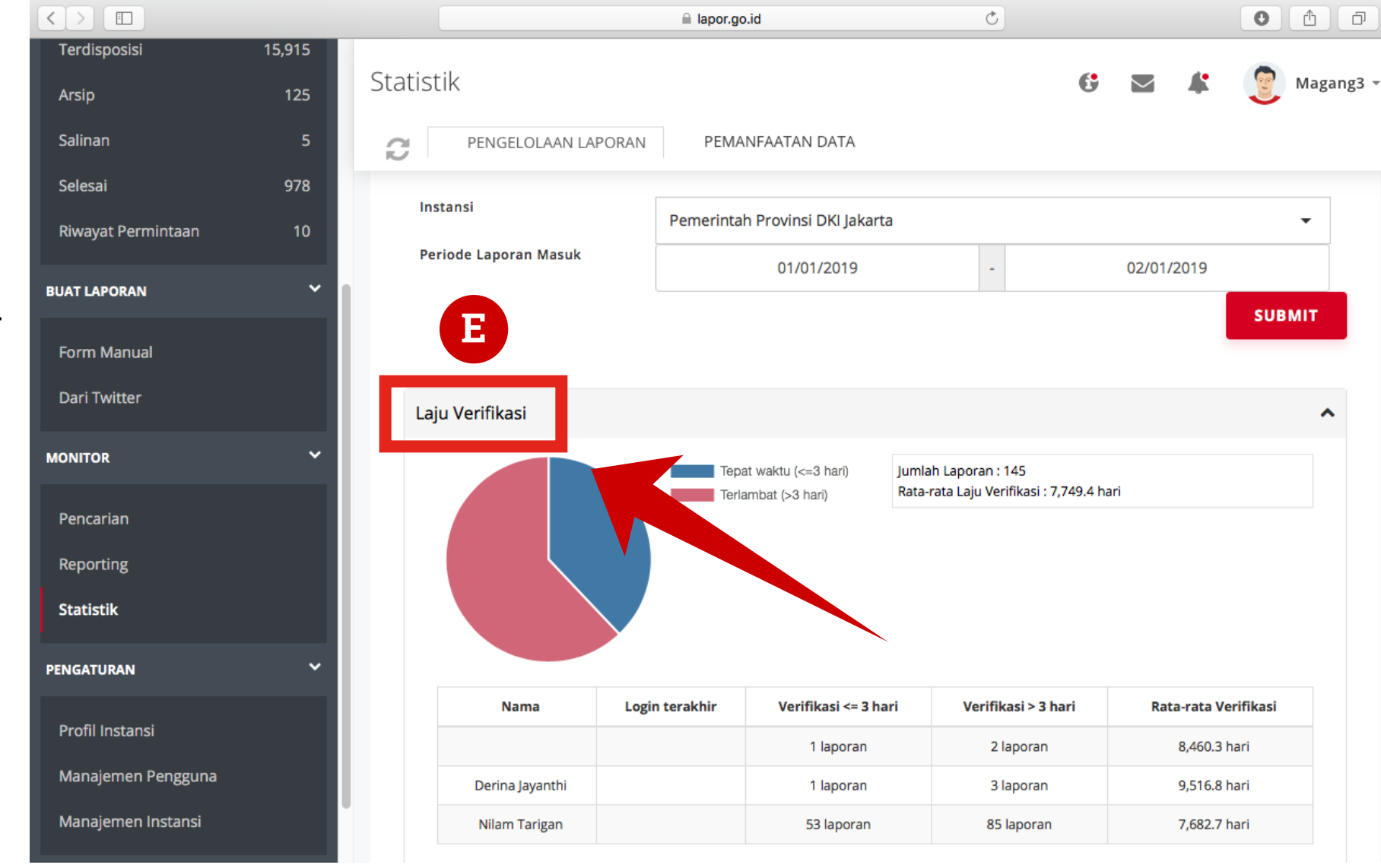

# Manajemen Pengguna

Admin koordinator dapat melakukan merubah data pengguna dari sistem LAPOR!. Data pengguna yang dapat dirubah oleh Admin Koordinator adalah seluruh data admin instansinya dan instansi di bawahnya.

### **Manajemen Pengguna**

 $\bigwedge$  Buka halaman Pengaturan > Manajemen Pengguna

B **Tambah Admin**

Klik Tambah Admin untuk menambahkan admin baru

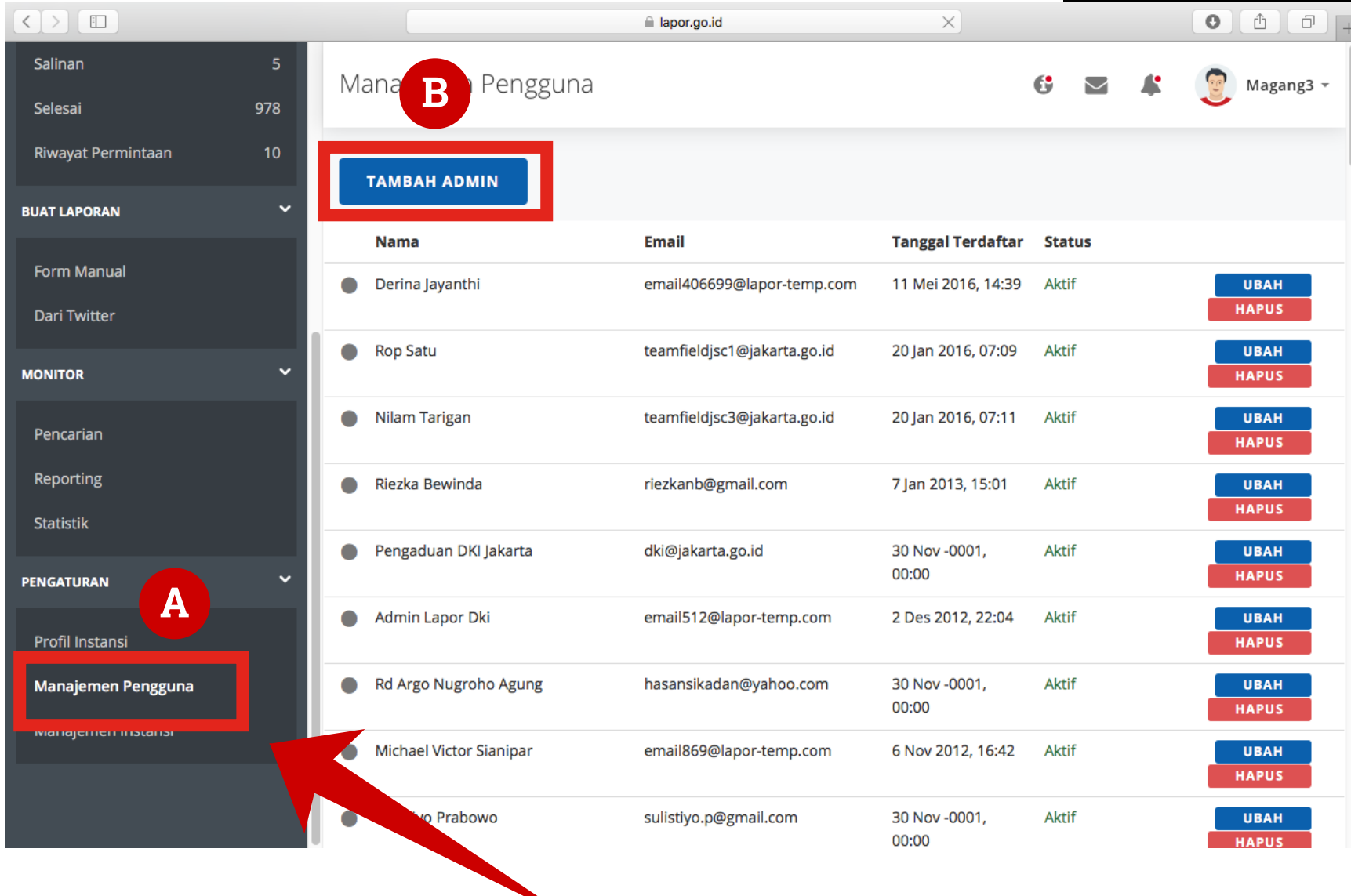

#### **Manajemen Pengguna**

Tambah Admin

Masukkan data admin baru

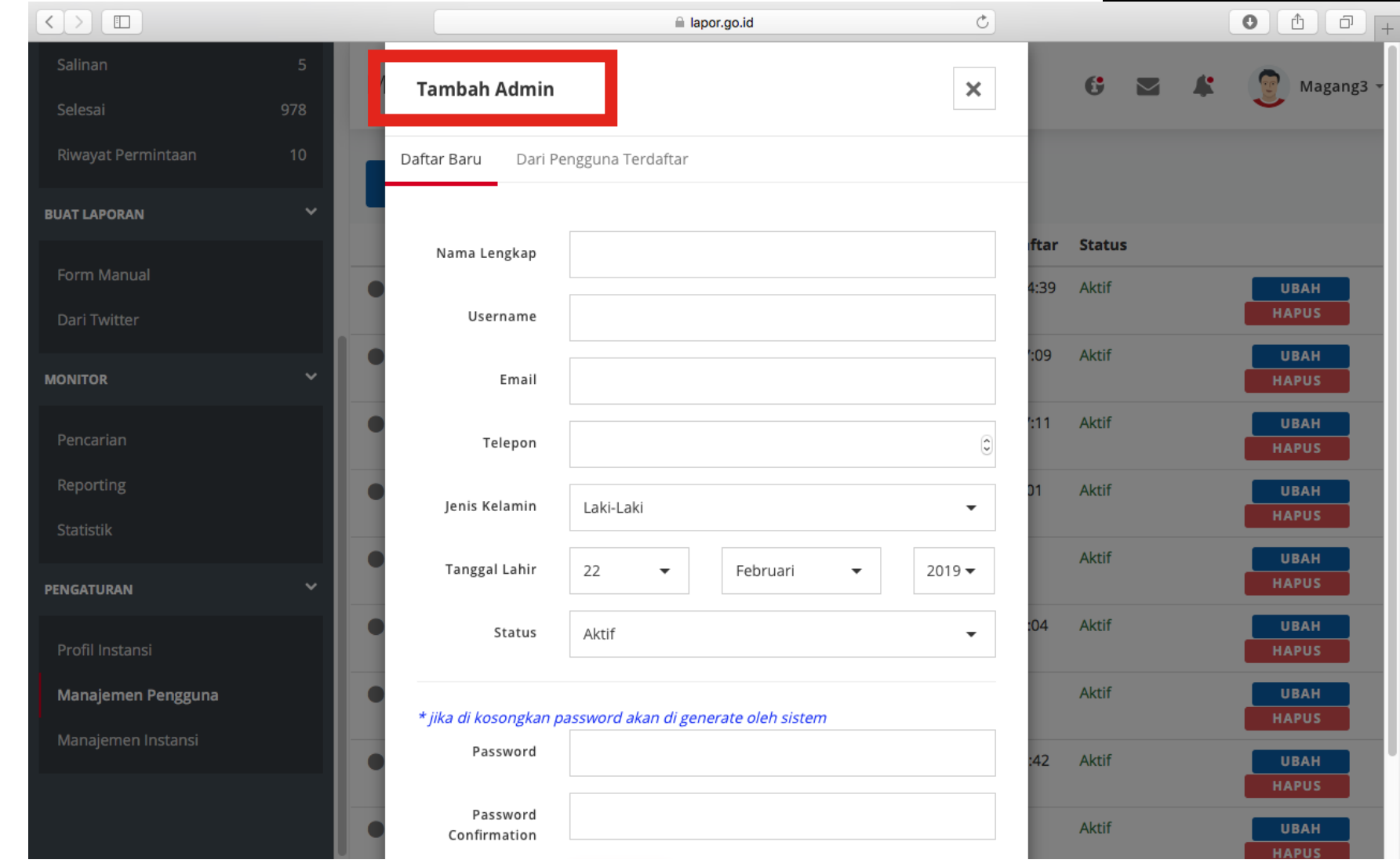

#### **Manajemen Pengguna**

C **Ubah**

#### Klik Ubah untuk mengubah data admin

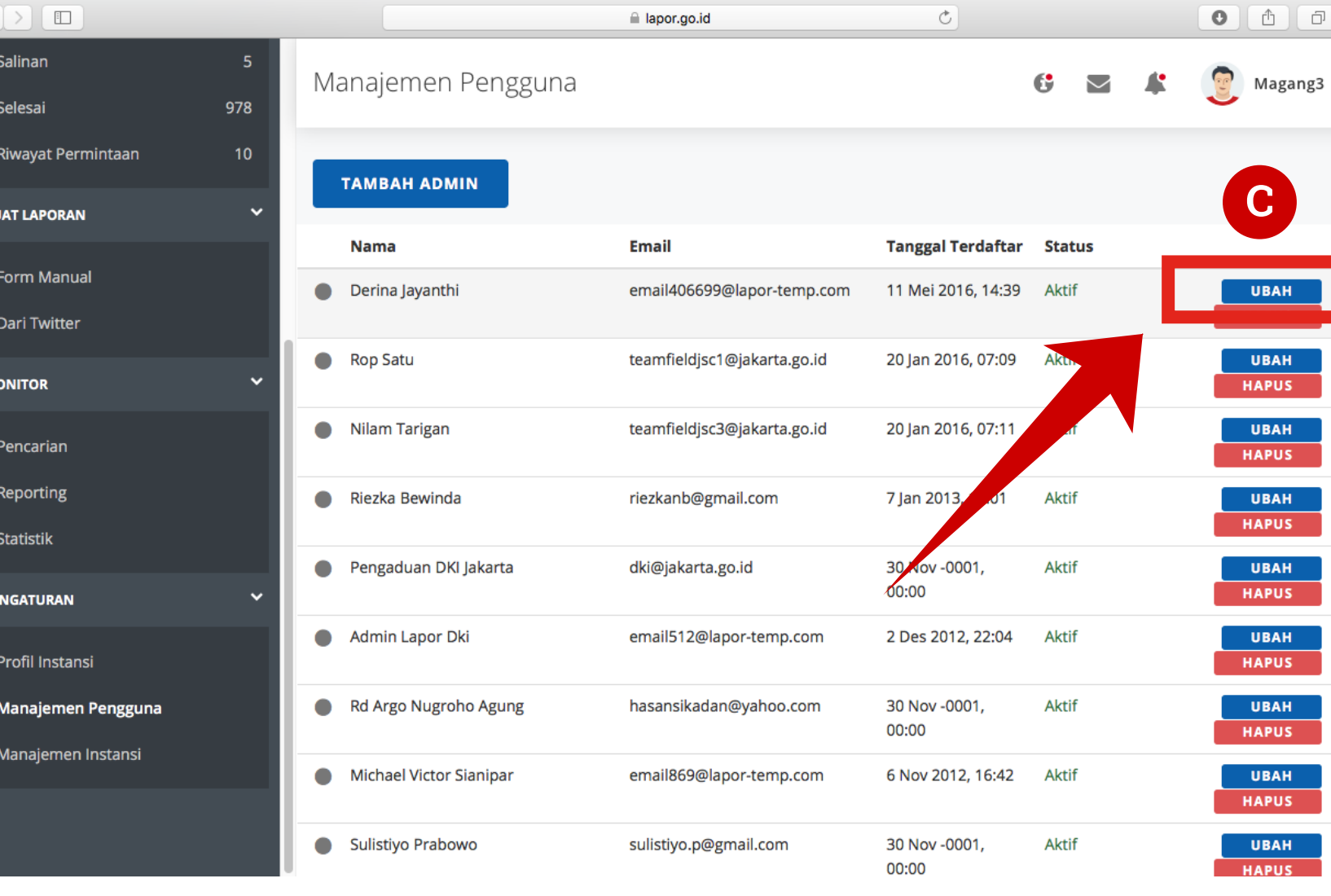

#### **Manajemen Pengguna**

Sele

Riwa

**BUAT I** 

Forn

Dari

Pend

Repo

Stat

**PENGA** 

Profi

Man

Mar

D **Hapus**

#### Klik Hapus untuk menghapus data admin

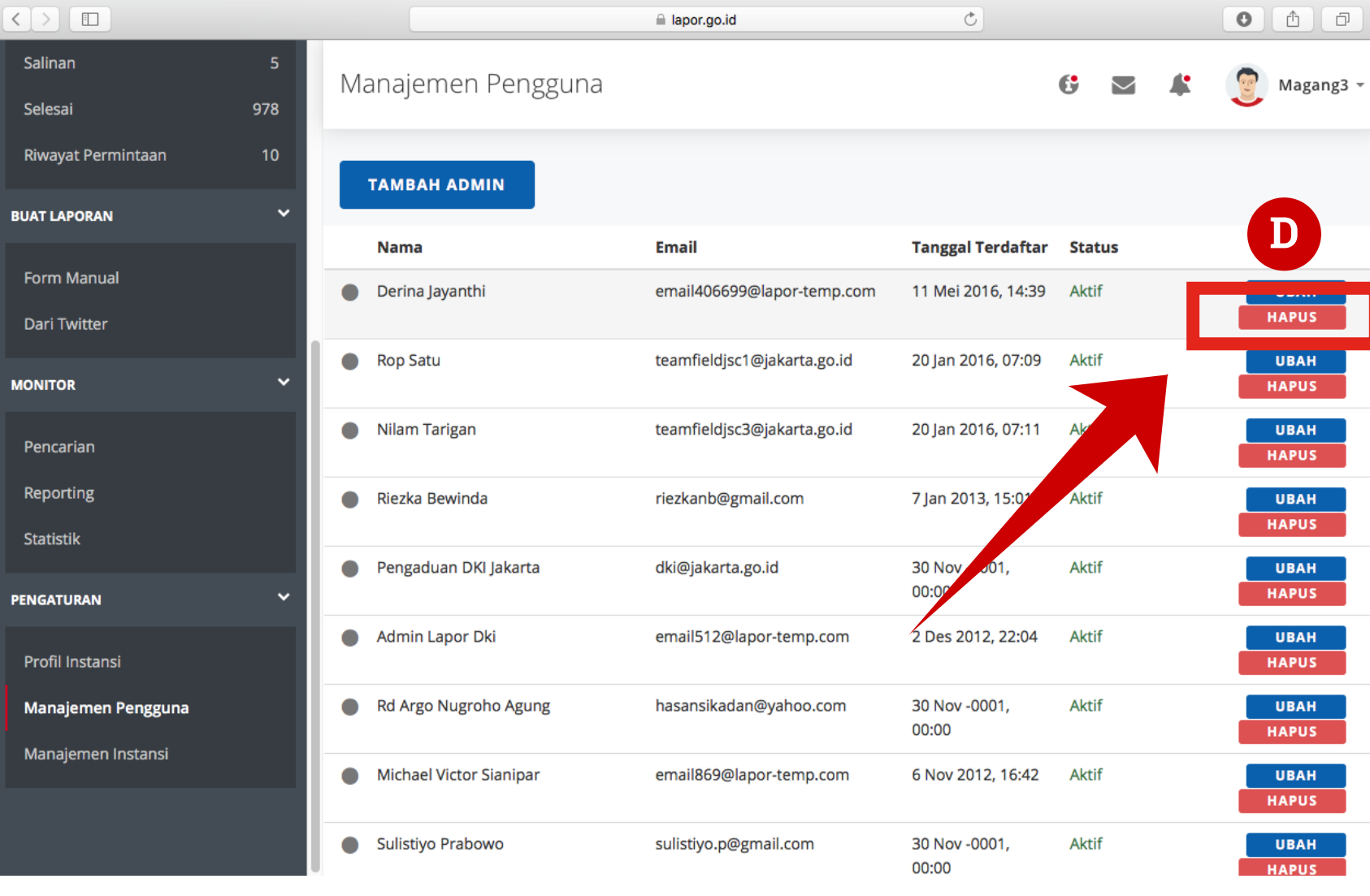

# Manajemen Instansi

Selain mengatur pengguna terdaftar, Admin Koordinator juga memiliki kewenangan untuk mengatur pendaftaran instansi yang berada di bawahnya. Ini bertujuan untuk memberikan Admin Koordinator otoritas dalam memonitor data instansi beserta unitnya.

#### **Manajemen Instansi**

 $\left\lfloor \left\langle \cdot \right\rceil \right\rangle$ Salinan

Selesai

Riwayat

**BUAT LAPO** 

Form M

Dari Twi

**MONITOR** 

Pencari

Reporti

Statistil

**PENGATUR** 

Profil I

Manaje

Manaje

 $\bigwedge$  Buka halaman Pengaturan > Manajemen Instansi

B **Buat Instansi**

Klik Buat Instansi untuk menambahkan instansi baru

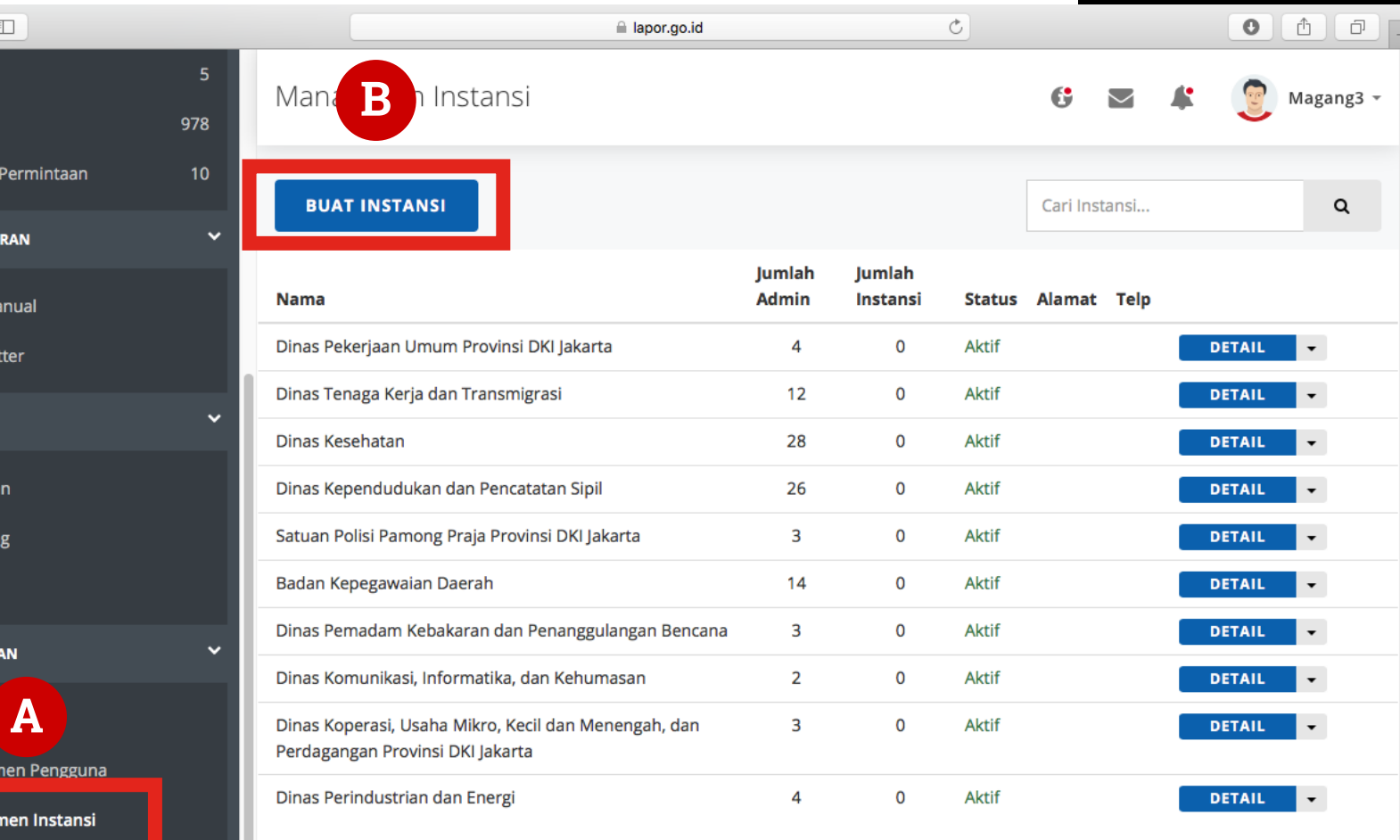

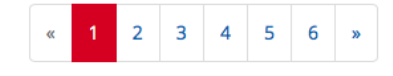

#### **Manajemen Instansi**

Buat Instansi

Masukkan data insta baru

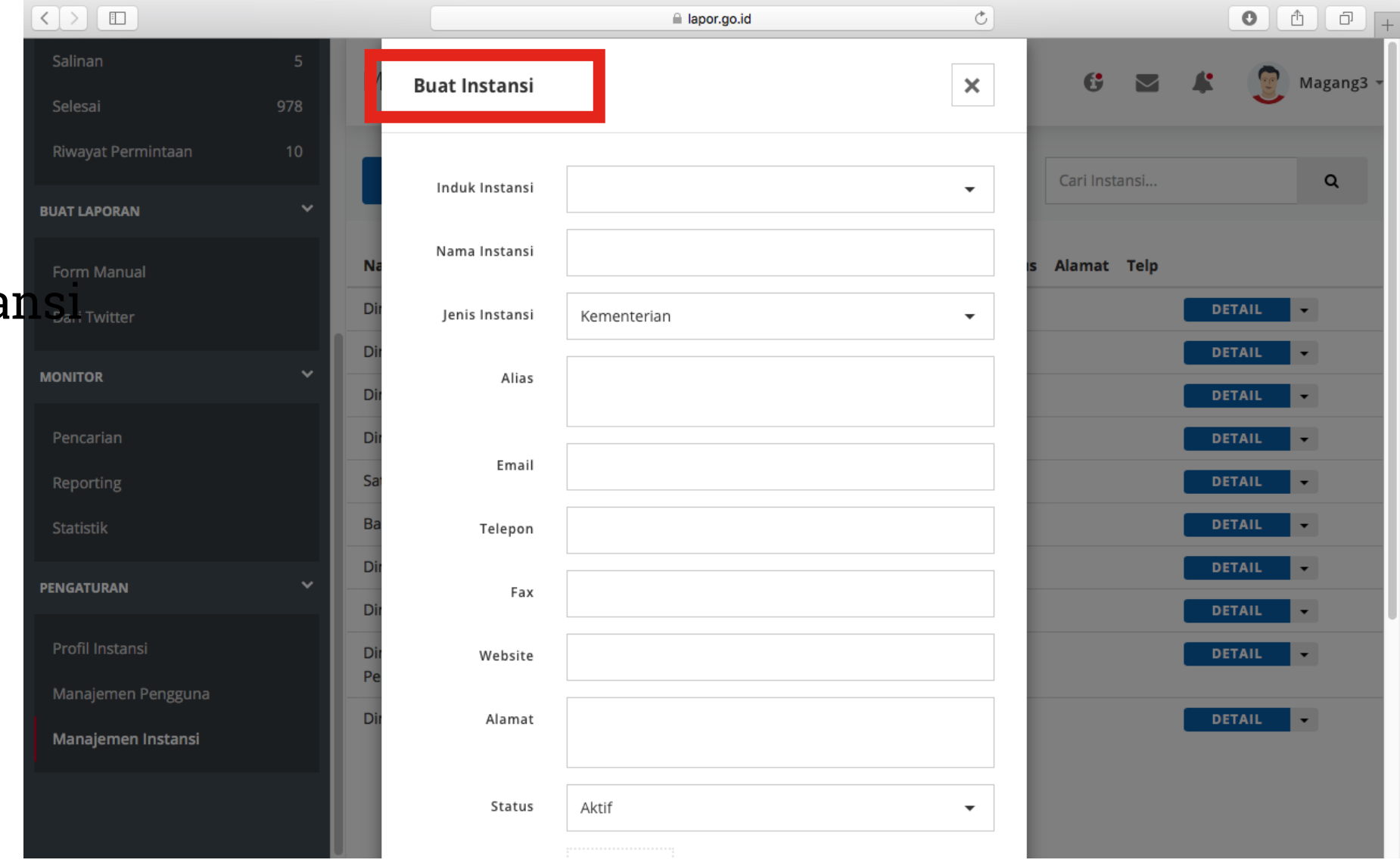

#### **Manajemen Instansi**

C **Ubah**

Klik Ubah untuk mengubah data instansi

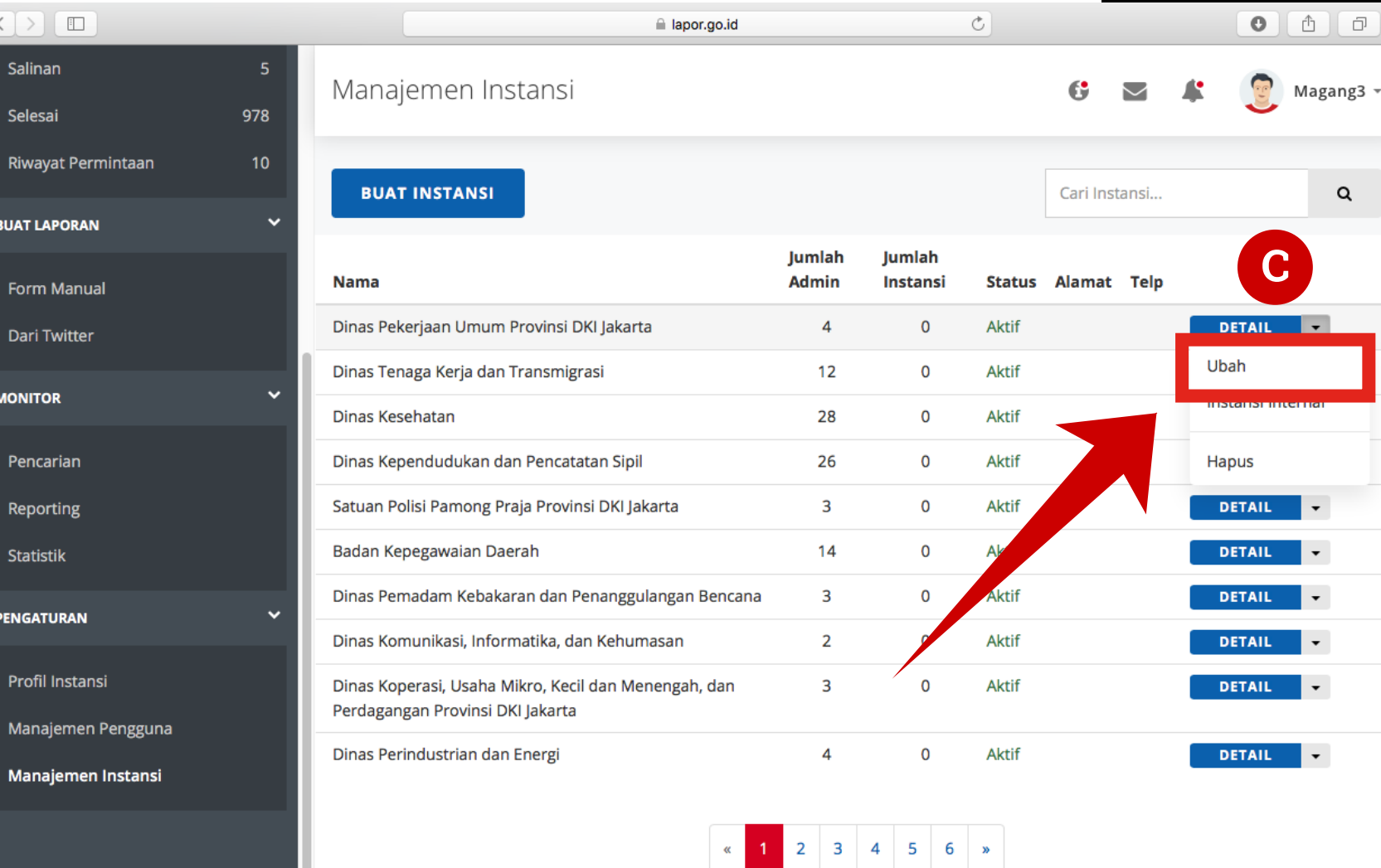

#### **Manajemen Instansi**

D **Hapus**

#### Klik Hapus untuk menghapus data instansi

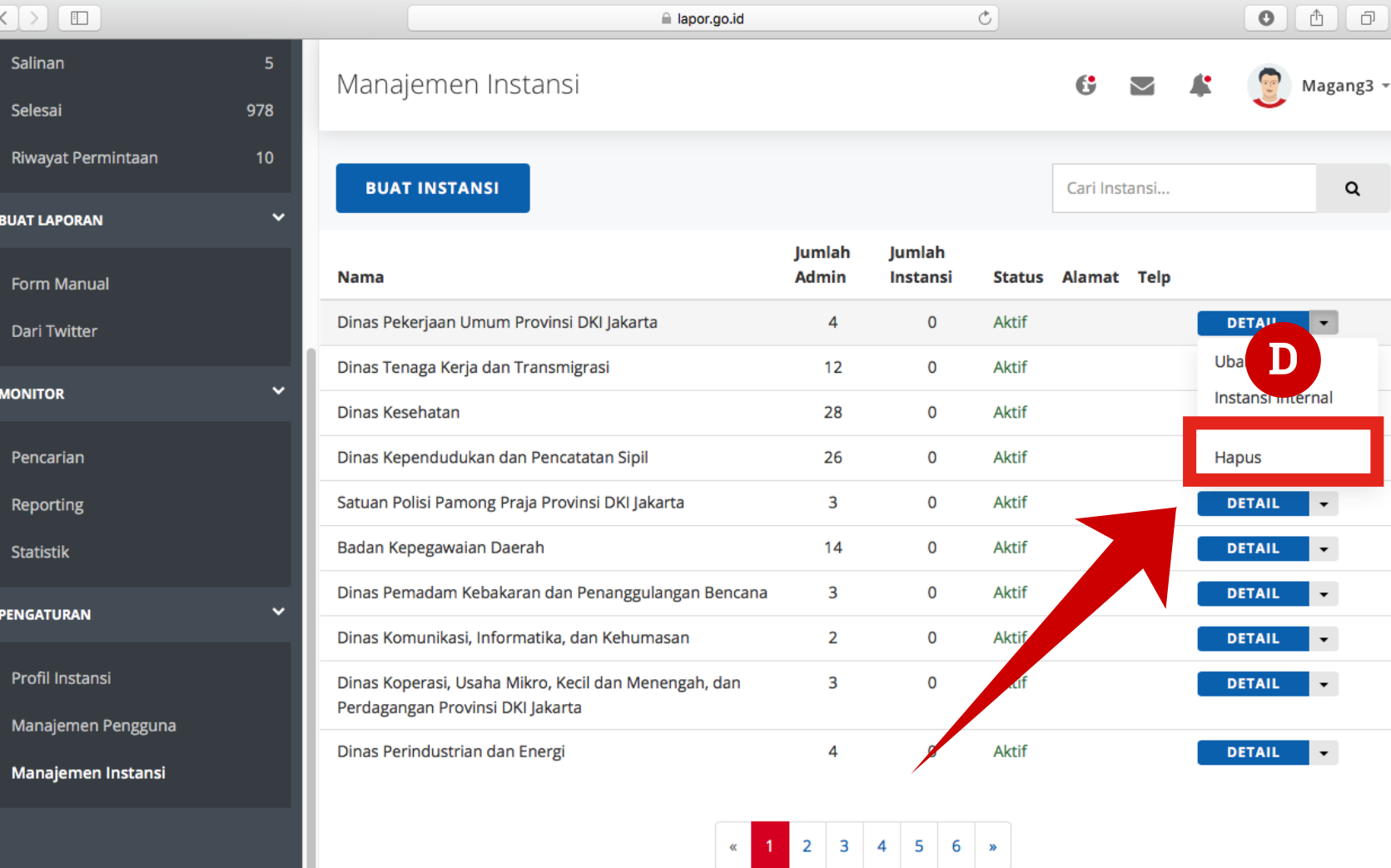

# Terima kasih